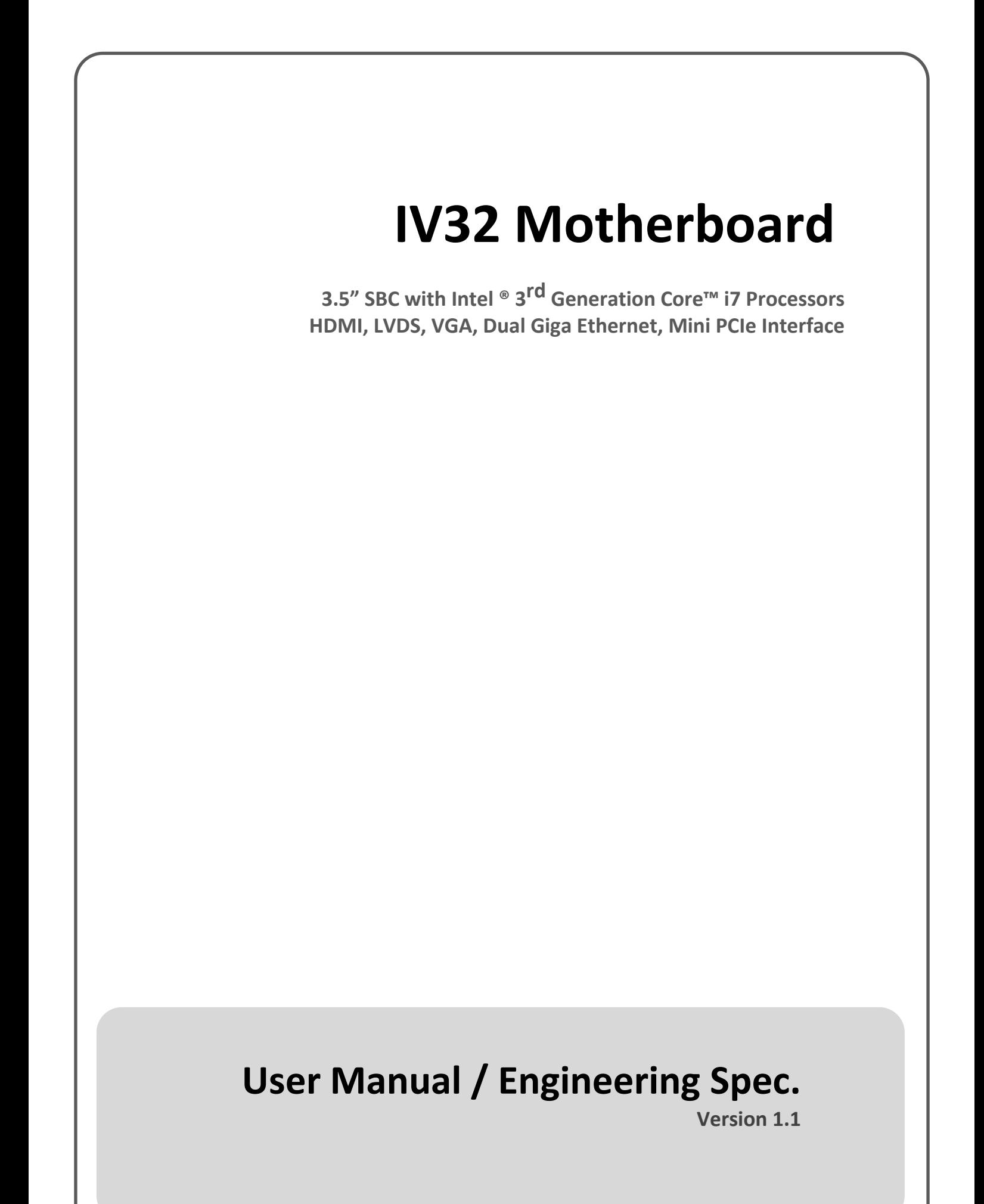

## *FCC Statement*

This device complies with part 15 FCC rules. Operation is subject to the following two conditions:

This device may not cause harmful interference.

This device must accept any interference received including interference that may cause undesired operation.

This equipment has been tested and found to comply with the limits for a class "a" digital device, pursuant to part 15 of the FCC rules. These limits are designed to provide reasonable protection against harmful interference when the equipment is operated in a commercial environment. This equipment generates, uses, and can radiate radio frequency energy and, if not installed and used in accordance with the instruction manual, may cause harmful interference to radio communications. Operation of this equipment in a residential area is likely to cause harmful interference in which case the user will be required to correct the interference at him own expense.

## *Copyright Notice*

No part of this document may be reproduced, copied, translated, or transmitted in any form or by any means, electronic or mechanical, for any purpose, without the prior written permission of the original manufacturer.

## *TrademarkAcknowledgement*

Brand and product names are trademarks or registered trademarks of their respective owners.

## *Disclaimer*

We reserve the right to make changes, without notice, to any product, including circuits and/or software described or contained in this manual in order to improve design and/or performance. We assume no responsibility or liability for the use of the described product(s), conveys no license or title under any patent, copyright, or masks work rights to these products, and makes no representations or warranties that these products are free from patent, copyright, or mask work right infringement, unless otherwise specified. Applications that are described in this manual are for illustration purposes only. Winmate Communication Inc. makes no representation or warranty that such application will be suitable for the specified use without further testing or modification.

### *Warranty*

We warrant that each of its products will be free from material and workmanship defects for a period of one year from the invoice date. If the customer discovers a defect, We will, at its option, repair or replace the defective product at no charge to the customer, provided it is returned during the warranty period of one year, with transportation charges prepaid. The returned product must be properly packaged in its original packaging to obtain warranty service.

If the serial number and the product shipping data differ by over 30 days, the inwarranty service will be made according to the shipping date. In the serial numbers the third and fourth two digits give the year of manufacture, and the fifth digit means the month (e. g., with A for October, B for November and C for December).

For example, the serial number 1W13Axxxxxxxx means October of year 2013.

## *Packing List*

Before using this Motherboard, please make sure that all the items listed below are present in your package:

- > IV32 Motherboard
- $\triangleright$  User Manual
- $\triangleright$  User's Manual & Driver CD
- $\triangleright$  HDD SATA Cable

If any of these items are missing or damaged, contact your distributor or sales representative immediately.

## *Customer Service*

We provide service guide for any problem as follow steps: The first, contact with your distributor, sales representative, or our customer service center for technical support if you need additional assistance. You may have the following information ready before you call:

- $\triangleright$  Product serial number
- $\triangleright$  Peripheral attachments
- $\triangleright$  Software (OS, version, application software, etc.)
- $\triangleright$  Description of complete problem
- $\triangleright$  The exact wording of any error messages

In addition, free technical support is available from our engineers every business day. We are always ready to give advice on application requirements or specific information on the installation and operation of any of our products. Please do not hesitate to call or e-mail us.

## *Safety Precautions*

。 **Warning!**

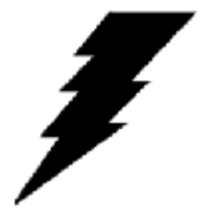

Always completely disconnect the power cord from your chassis whenever you work with the hardware. Do not make connections while the power is on. Sensitive electronic components can be damaged by sudden power surges. Only experienced electronic personnel should open the PC chassis.

## 。 **Caution!**

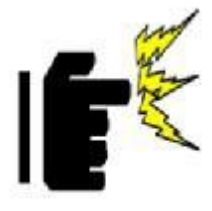

Always ground yourself to remove any static charge before touching the CPU card. Modern electronic devices are very sensitive to static electric charges. As a safety precaution, use a grounding wrist strap at all times. Place all electronic components in a static-dissipative surface or static-shielded bag when they are not in the chassis.

## *Safety and Warranty*

- 1. Please read these safety instructions carefully.
- 2. Please keep this user's manual for later reference.
- 3. Please disconnect this equipment from any AC outlet before cleaning. Do not use liquid or spray detergents for cleaning. Use a damp cloth.
- 4. For pluggable equipment, the power outlet must be installed near the equipment and must be easily accessible.
- 5. Keep this equipment away from humidity.
- 6. Put this equipment on a reliable surface during installation. Dropping it or letting it fall could cause damage.
- 7. The openings on the enclosure are for air convection. Protect the equipment from overheating. DO NOT COVER THE OPENINGS.
- 8. Make sure the voltage of the power source is correct before connecting the equipment to the power outlet.
- 9. Position the power cord so that people cannot step on it. Do not place anything over the power cord.
- 10. All cautions and warnings on the equipment should be noted.
- 11. If the equipment is not used for a long time, disconnect it from the power source to avoid damage by transient over-voltage.
- 12. Never pour any liquid into an opening. This could cause fire or electrical shock.
- 13. Never open the equipment. For safety reasons, only qualified service personnel should open the equipment.
- 14. If any of the following situations arises, get the equipment checked by service personnel:
	- A. The power cord or plug is damaged.
	- B. Liquid has penetrated into the equipment.
	- C. The equipment has been exposed to moisture.
	- D. The equipment does not work well, or you cannot get it to work according to the user's manual.
	- E. The equipment has been dropped and damaged.
	- F. The equipment has obvious signs of breakage.
- 15. Do not leave this equipment in an uncontrolled environment where the storage temperature is below -20 $\degree$  C (-4 $\degree$ F) or above 60 $\degree$  C (140 $\degree$  F). It may damage the equipment.

# *Revision History*

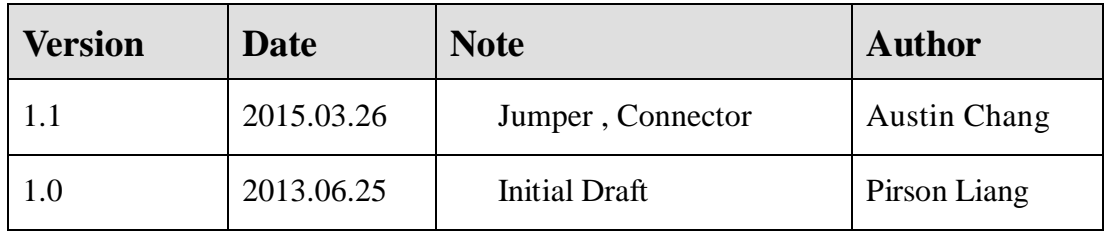

# **Contents**

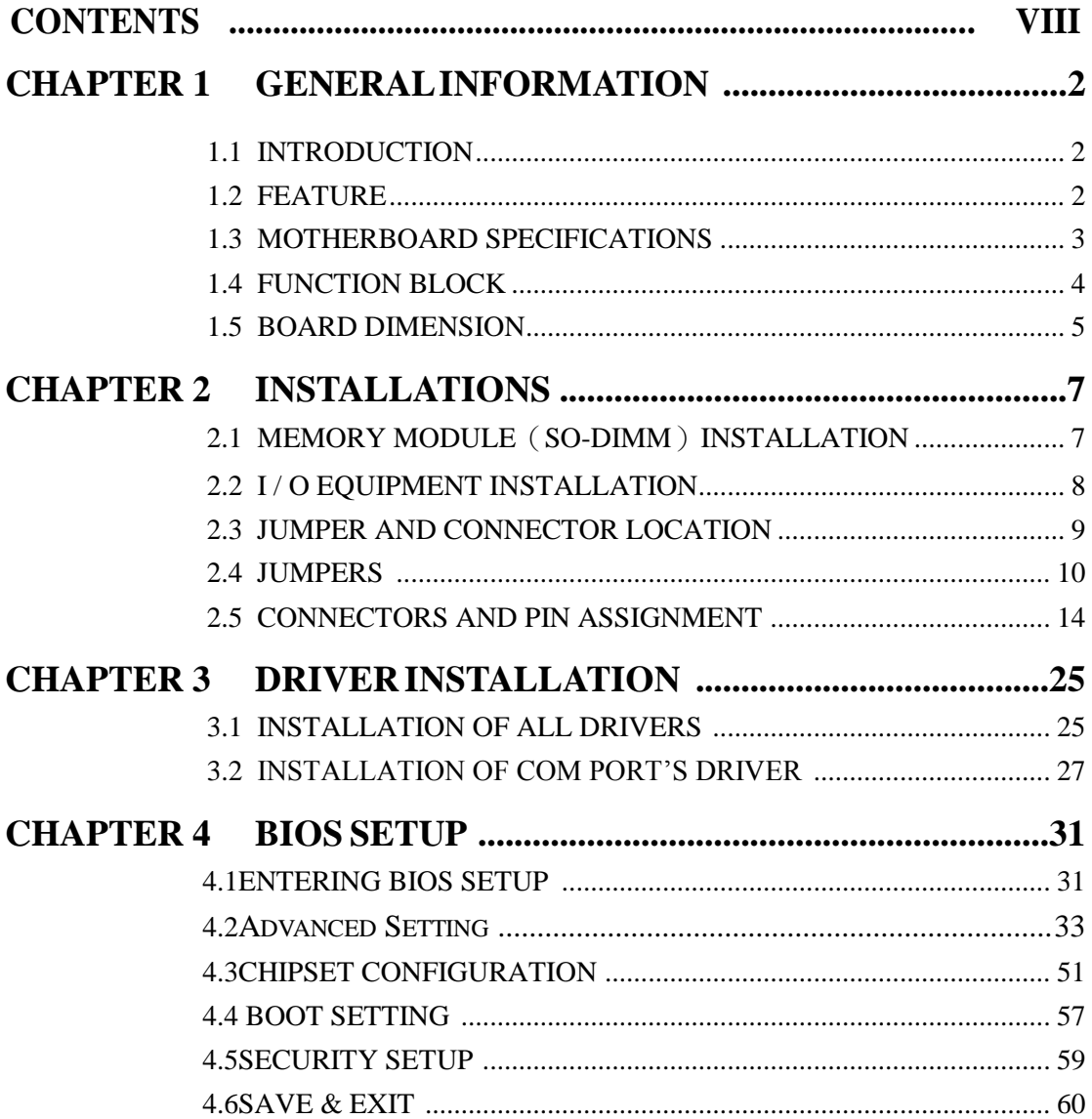

#### **CHA P** $\blacksquare$ **ER1**

# General Information

This chapter includes the IV32 Motherboard background information.

The section includes:

- Introduction
- Feature
- Motherboard Specification
- Function Block
- Board Dimension

## **Chapter 1 General Information**

## 1.1 **Introduction**

The IV32 SBC is integrated with Intel® Express Chipset HM76 (22x22mm) and  $3^{rd}$  Generation Intel<sup>®</sup> Core<sup>TM</sup> i7 Processors which offers a high performance computing platform with low power consumption. The new motherboard supports 204-pin SO-DIMM DDR3 at speeds of 1333/1600 MHz, up to 8GB.

One SATAII 3.0Gb/s and one SATAIII 6.0Gb/s interfaces provide ample capacity. With dual Gigabit Ethernet, four COM ports, three USB 3.0 and four USB 2.0, IV32 SBC meets the requirements of today"s various applications.

Display requirements are met with rich interfaces, such as HDMI, LVDS, and CRT. The graphic engine adopts Intel ® Express Chipset HM76 to offer high definition display function, and it also supports 24-bit Dual-Channel LVDS.

With all of the integrated features, IV32 SBC is designed to satisfy most of the applications in the industrial computer market, such as Gaming, POS, KIOSK, Industrial Automation, and Programmable Control System. It is a compact design to meet the demanding performance requirements of today"s business and industrial applications.

## <span id="page-9-0"></span>1.2 **Feature**

- $\geq$  3.5-inch Form Factor (146mm x 102mm / 5.7 x 4 inches)
- $\triangleright$  Support 3<sup>rd</sup> Generation Intel<sup>®</sup> Core<sup>TM</sup><sub>17</sub> processors
- $\triangleright$  Intel<sup>®</sup> ExpressChipsetHM7
- $\geq 204$ -pin SO-DIMM DDR 1333/1600 MHz, up to 8GB
- $\triangleright$  Intel<sup>®</sup> Graphic Accelerator 4000 Integrated Graphics Engine
- VGA, 18/24-bit Dual-Channel LVDS, 2 x HDMI
- $\triangleright$  Intel<sup>®</sup> 82579-LM GbE PHY and Intel<sup>®</sup> WG82574L GbE
- 1 x Mini PCIe, 1 x Mini Card Slot (for mSATA SSD), 4 x COM, 3 x USB 3.0, 4 x USB 2.0, 1 x SATA II, 1 x SATA III, 12-bit GPIO, 1 x 1394b
- $\triangleright$  +12V only operation

# <span id="page-10-0"></span>**1.3 Motherboard Specifications**

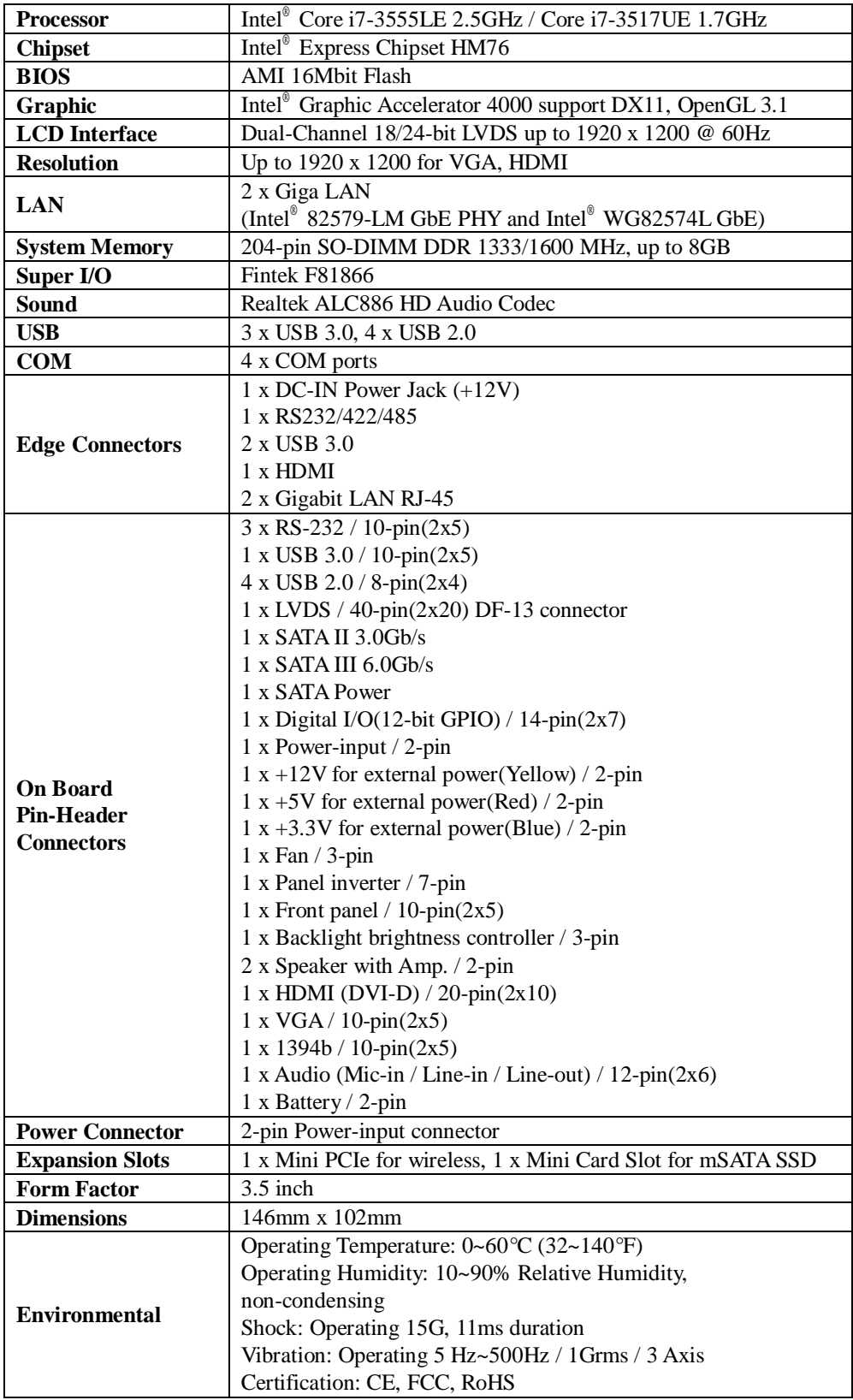

## <span id="page-11-0"></span>**1.4 Function Block**

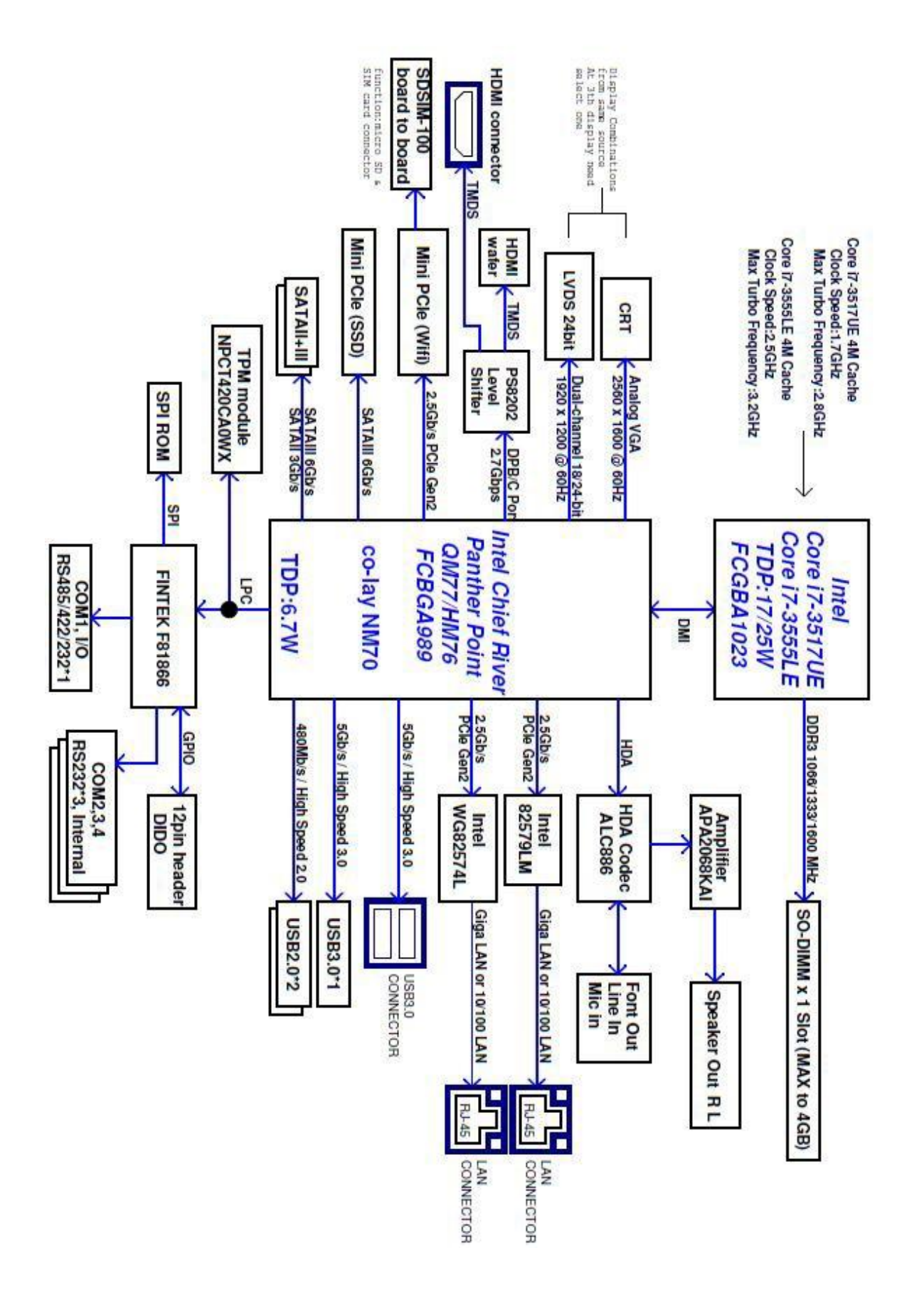

## <span id="page-12-0"></span>**1.5 Board Dimension**

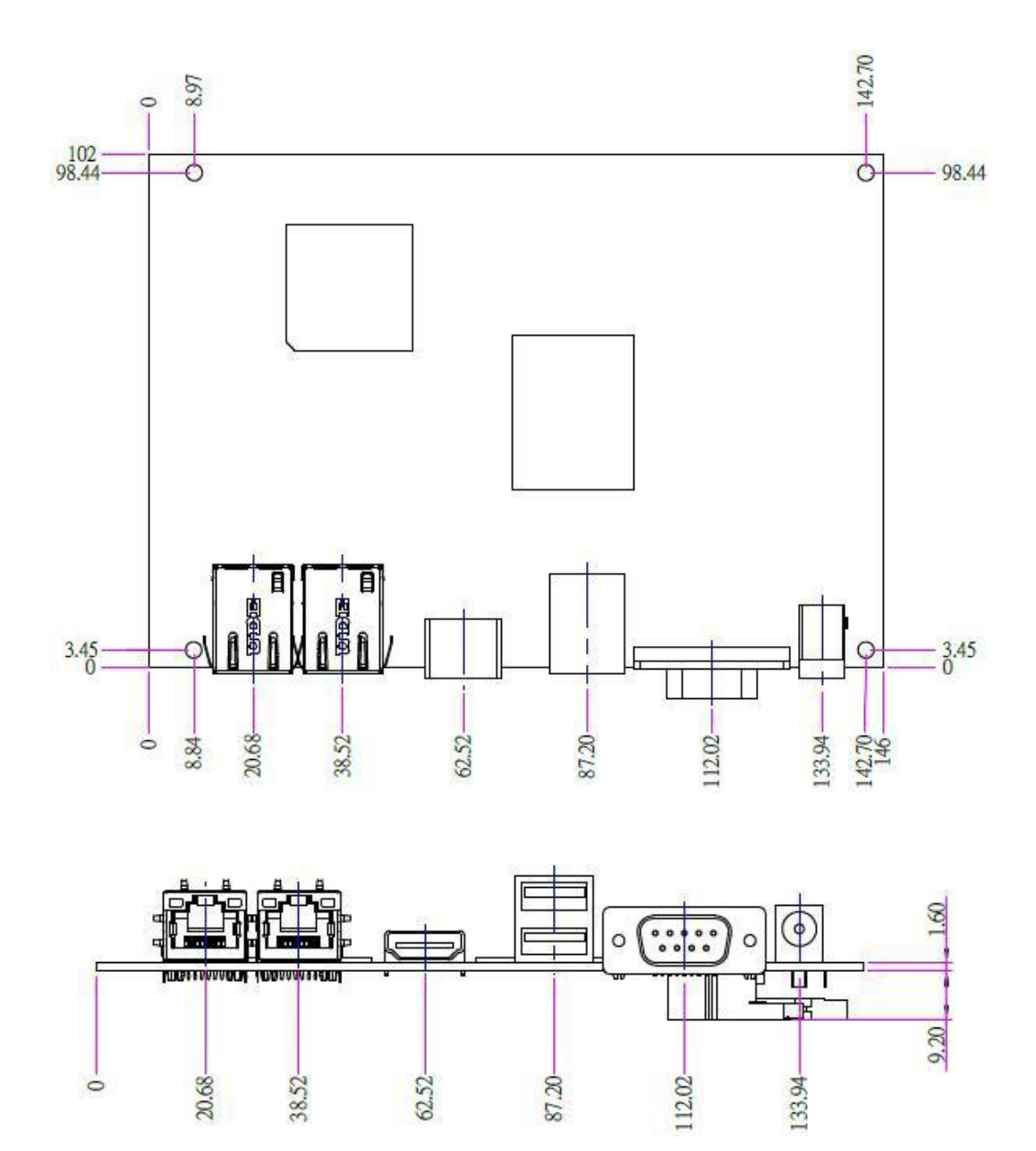

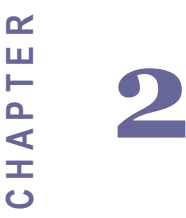

# Installations

This chapter provides information on how to use the jumpers and connectors on the IV32 Motherboard.

The section includes:

- ﹒ Memory Module Installation
- ﹒ I / O Equipment Installation
- ﹒ Jumper and Connector Location
- ﹒ Jumpers
- ﹒ Connectors and Pin Assignment

## **Chapter 2 Installations**

### <span id="page-14-1"></span><span id="page-14-0"></span>2.1 **Memory Module**(**SO-DIMM**)**Installation**

The IV32 Motherboard provides one 204-pin SO-DIMM slot, and it supports up to 8GB DDR3 1333/1600MHz. When installing the Memory device, please follow the steps below:

Step 1. Firmly insert the SO-DIMM at an angle into its slot. Align the SO-DIMM on the slot such that the notch on the SO-DIMM matches the break on the slot.

Step 2. Press downwards on SO-DIMM until the retaining clips at both ends fully snap back in place and the SO-DIMM is properly seated.

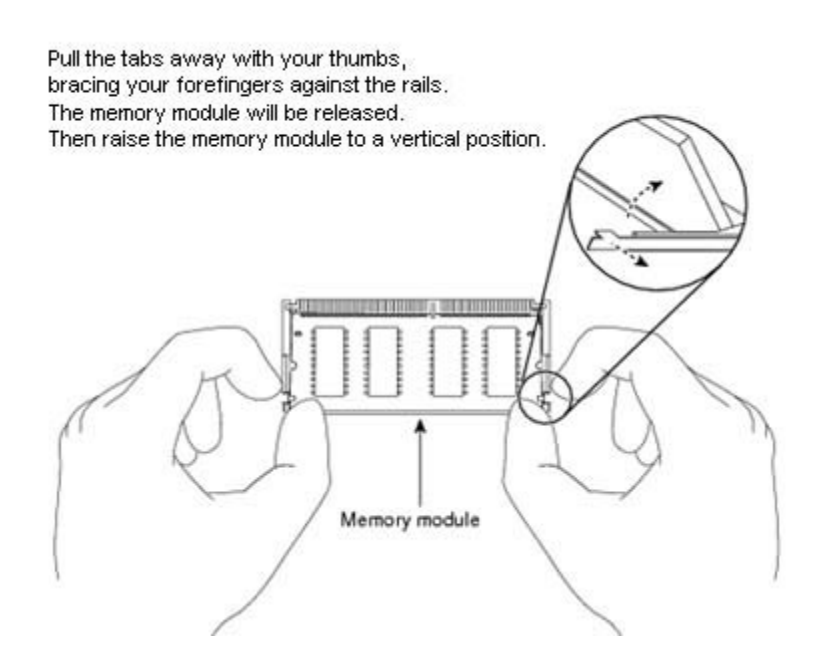

## y Caution!

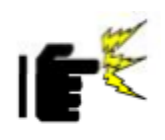

The SO-DIMM only fits in one correct orientation. It will cause permanent damage to the development board and the SO-DIMM if the SO-DIMM is forced into the slot at the incorrect orientation.

## <span id="page-15-0"></span>2.2 **I / O Equipment Installation**

### 2.2.1 **12V DC-IN**

The Motherboard allows plugging 12V DC-IN jack on the board without another power module converter under power consumption of 3<sup>rd</sup> Generation Intel® Core<sup>TM</sup> Processor (Socket FCBGA1023) with Express Chipset HM76. ※**Without power/reset OSD, short circuit pin 5 and 6 together to boot up the motherboard.(Front Panel Connector)**

#### 2.2.2 **Serial COM ports**

One COM port connector which supports RS232/422/485 function by jumper setting has been built-in the rear I/O, and one internal COM port can be connected to a serial or an optional touch-screen when an optional touch-screen is ordered with Panel PC.

### 2.2.3 **External HDMI**

The Motherboard has one HDMI port that can be connected to an external LCD monitor by using HDMI cable, and it also needs to be connected to the outlet by power cable. The HDMI connector is a standard 19-pin Type A connector.

#### 2.2.4 **Ethernet interface**

The Motherboard is equipped with Intel ® Gigabit Ethernet Controller which is fully compliant with the PCI 10/100/1000 Mbps Ethernet protocol compatible. It is supported by major network operating systems. The Ethernet ports provide two standard RJ-45 jacks.

#### 2.2.5 **USB ports**

Seven USB devices (five with pin headers) may be connected to the system through an adapter cable. Various adapters may come with USB ports. USB usually connect the external system to the system. The USB ports support hot plug-in connection. Whatever, you should install the device driver before you use the device.

※Note

## **2.3 Jumper and Connector Location**

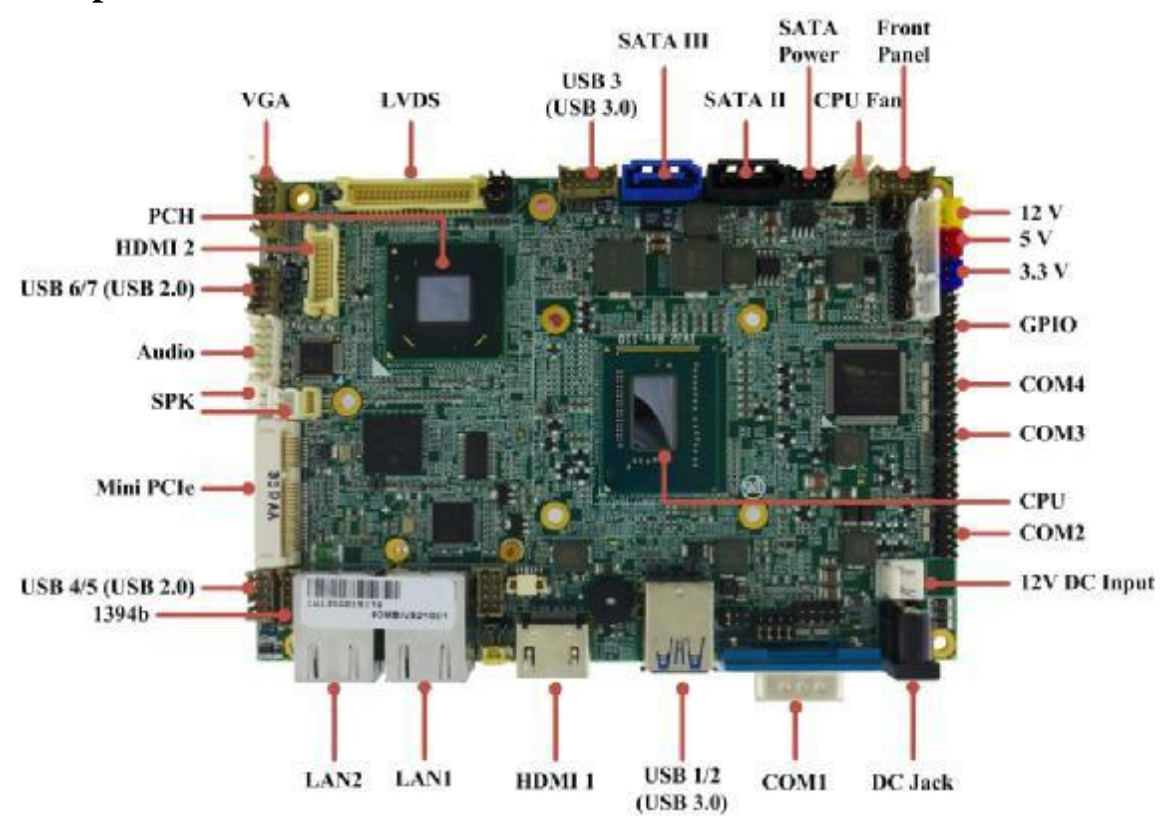

## **Component Side**

## **Solder Side**

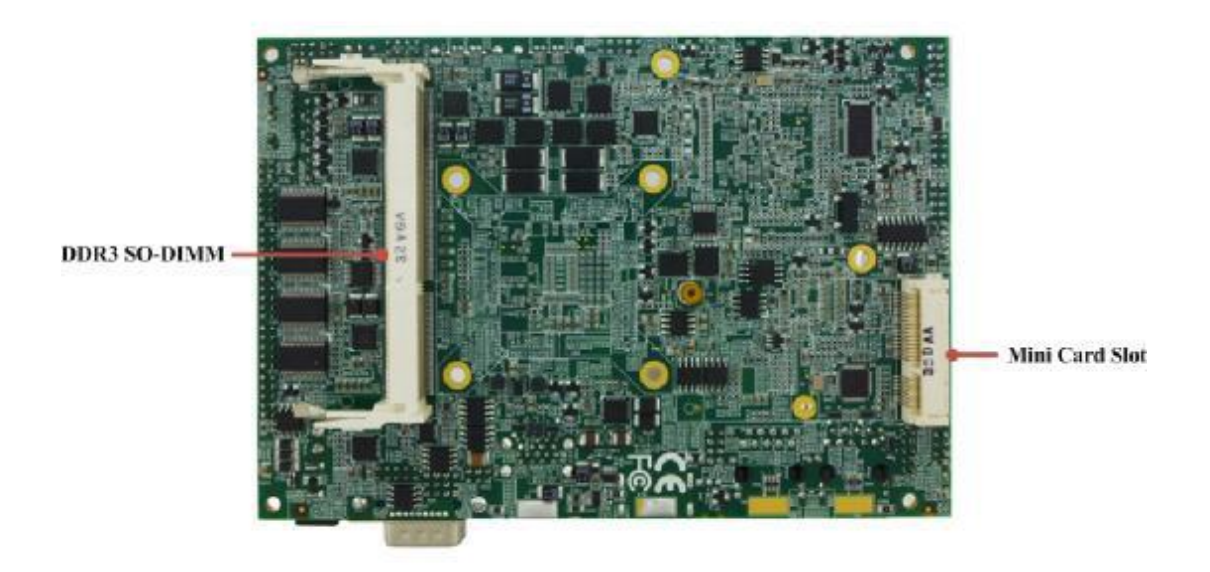

## <span id="page-17-0"></span>**2.4 Jumpers**

## 2.4.1 **Jumper List**

The following table lists the function of each of the board's jumpers.

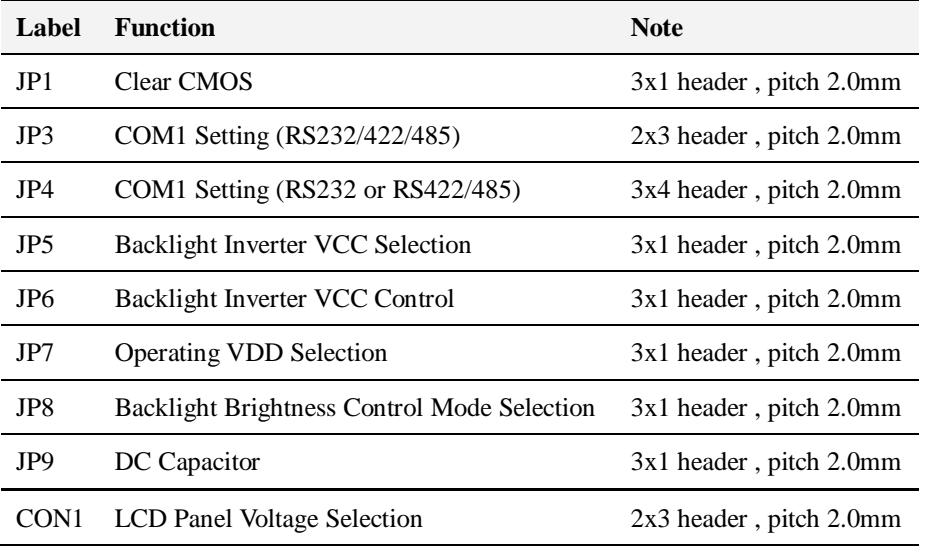

### 2.4.2 **Jumper Settings**

A metal-bridge jumper used to close an electric circuit, and it usually consists of two metal pins and one small clip protected by a plastic cover that slides over the pins to connect them. Users can connect the pins with the clip to close a jumper, and remove the clip to open a jumper. Generally, a jumper will have three pins which labeled 1, 2, and 3. In this case, you would connect either pins 1 and 2, or 2 and 3.

The jumper setting diagram is as below. If a jumper shorts pin 1 and pin 2, the setting diagram is shown as the right one.

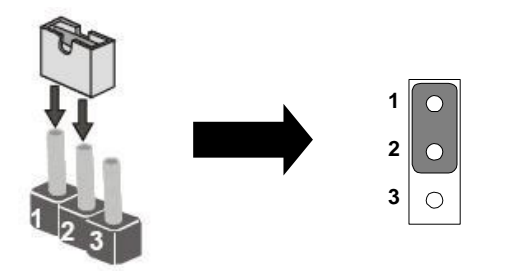

A pair of needle-nose pliers may be helpful when working with jumpers. If you have any doubts about the best hardware configuration for your application, contact your local distributor or sales representative before you make any changes.

## **JP1: Clear CMOS**

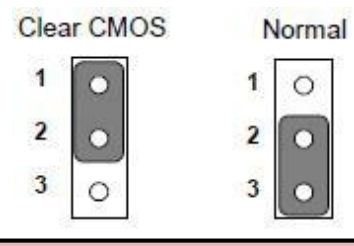

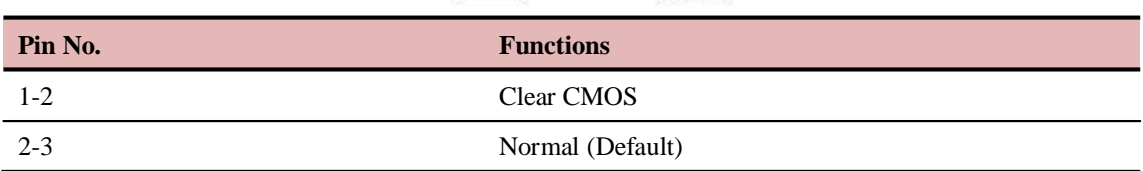

## **JP3: COM1 Setting (RS232/422/485)**

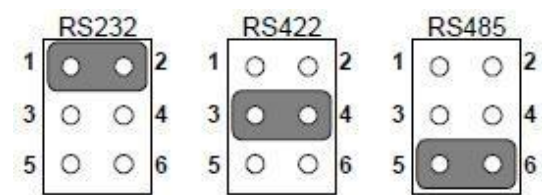

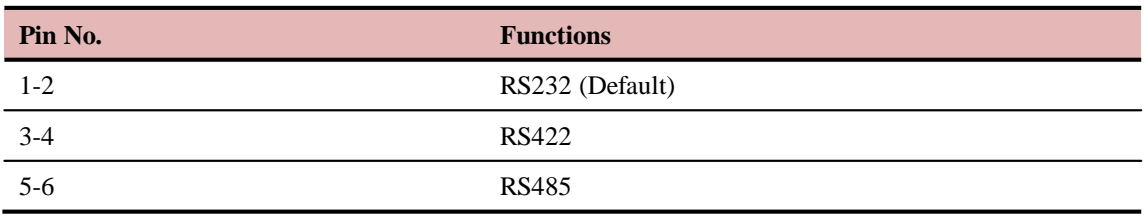

## **JP4: COM1 Setting (RS232 or RS422/485)**

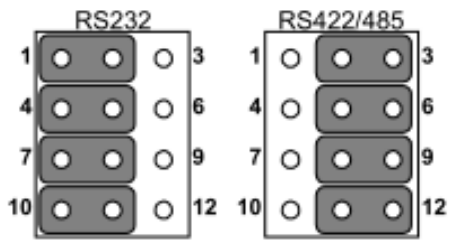

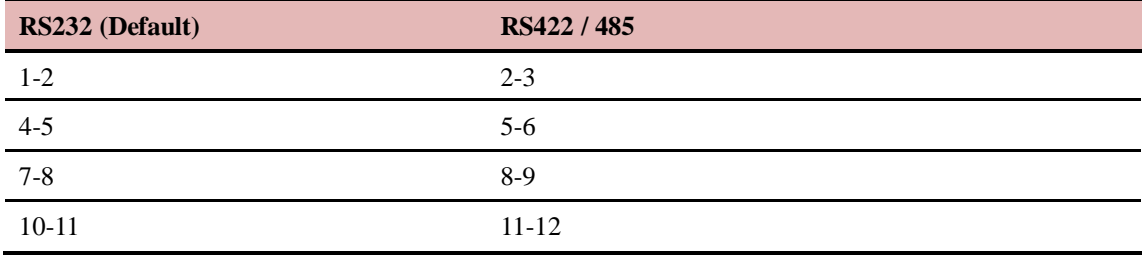

## **JP5: Backlight Inverter VCC Selection**

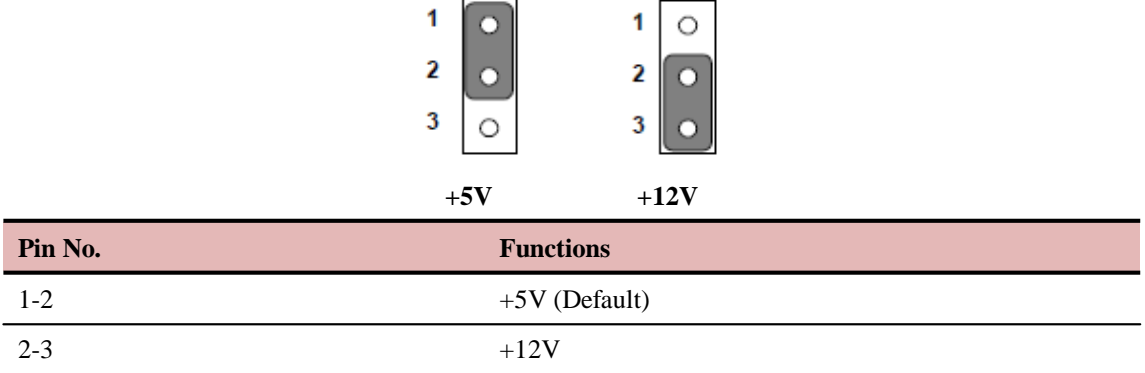

## **JP6: Backlight Inverter VCC Control**

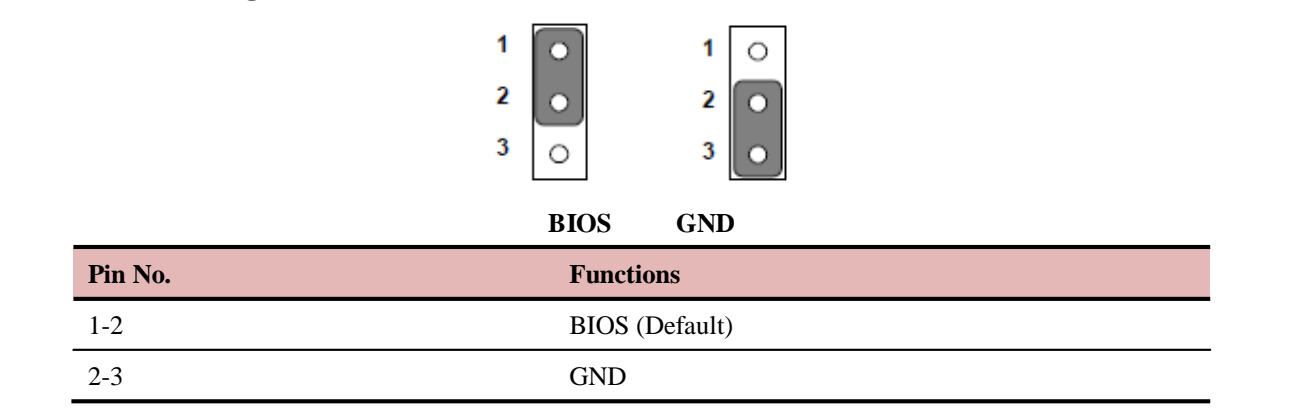

## **JP7: Operating VDD Selection**

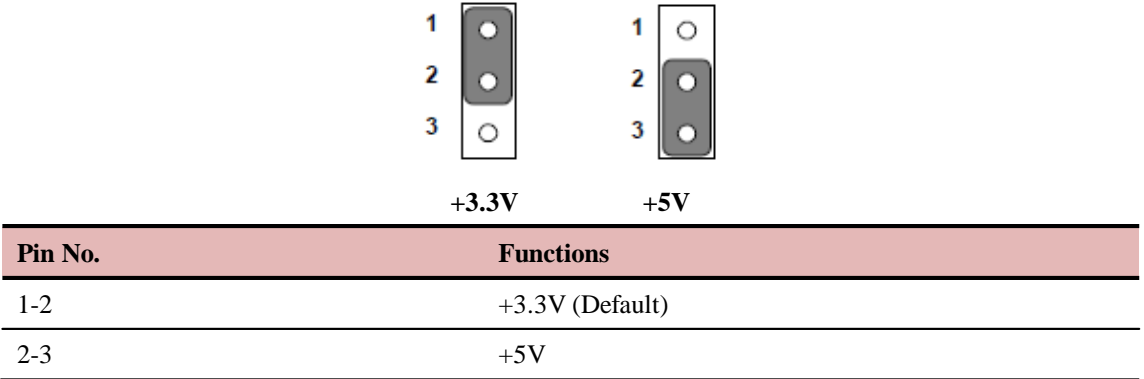

## **JP8: Backlight Brightness Control Mode Selection**

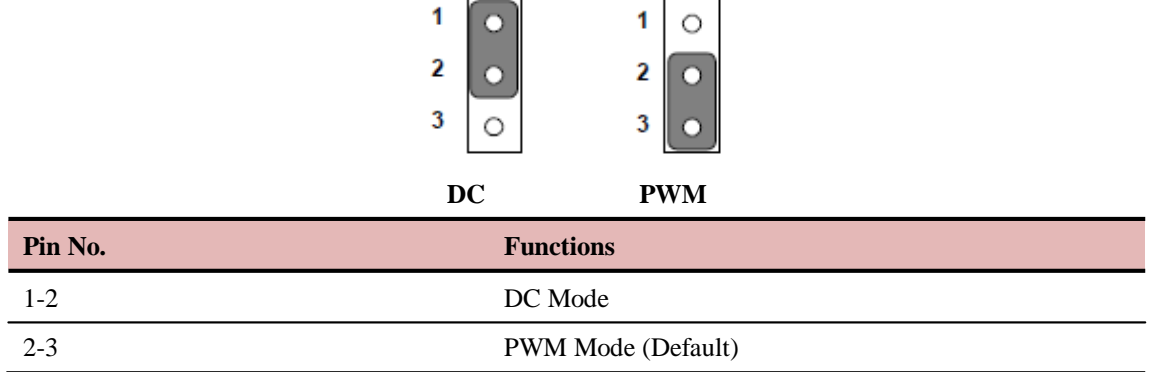

## **JP9: DC Capacitor**

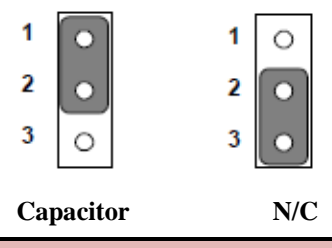

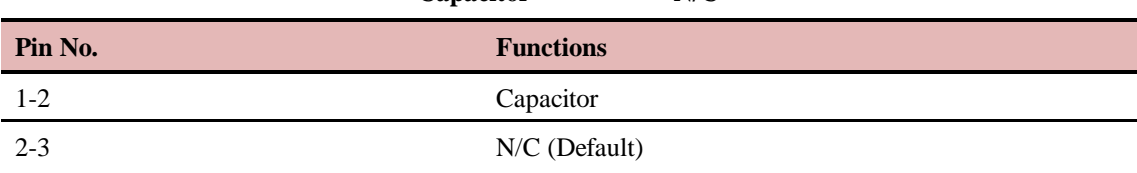

## **CON1: LCD Panel Voltage Selection**

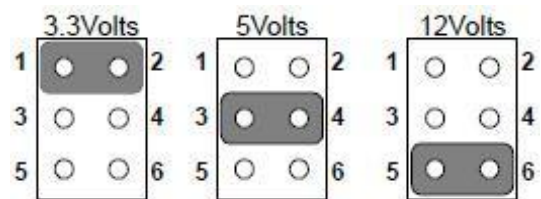

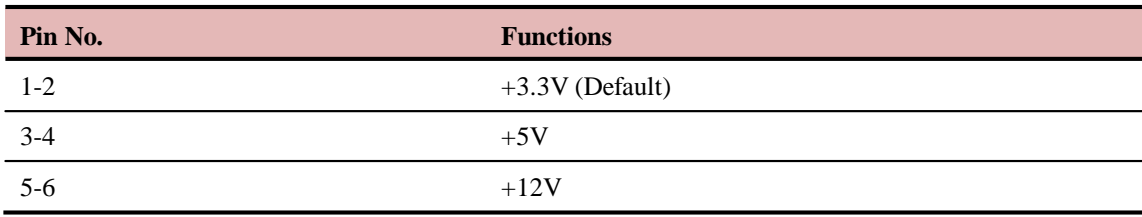

## <span id="page-21-0"></span>**2.5 Connectors and Pin Assignment**

The table below lists the function of each of the board's connectors.

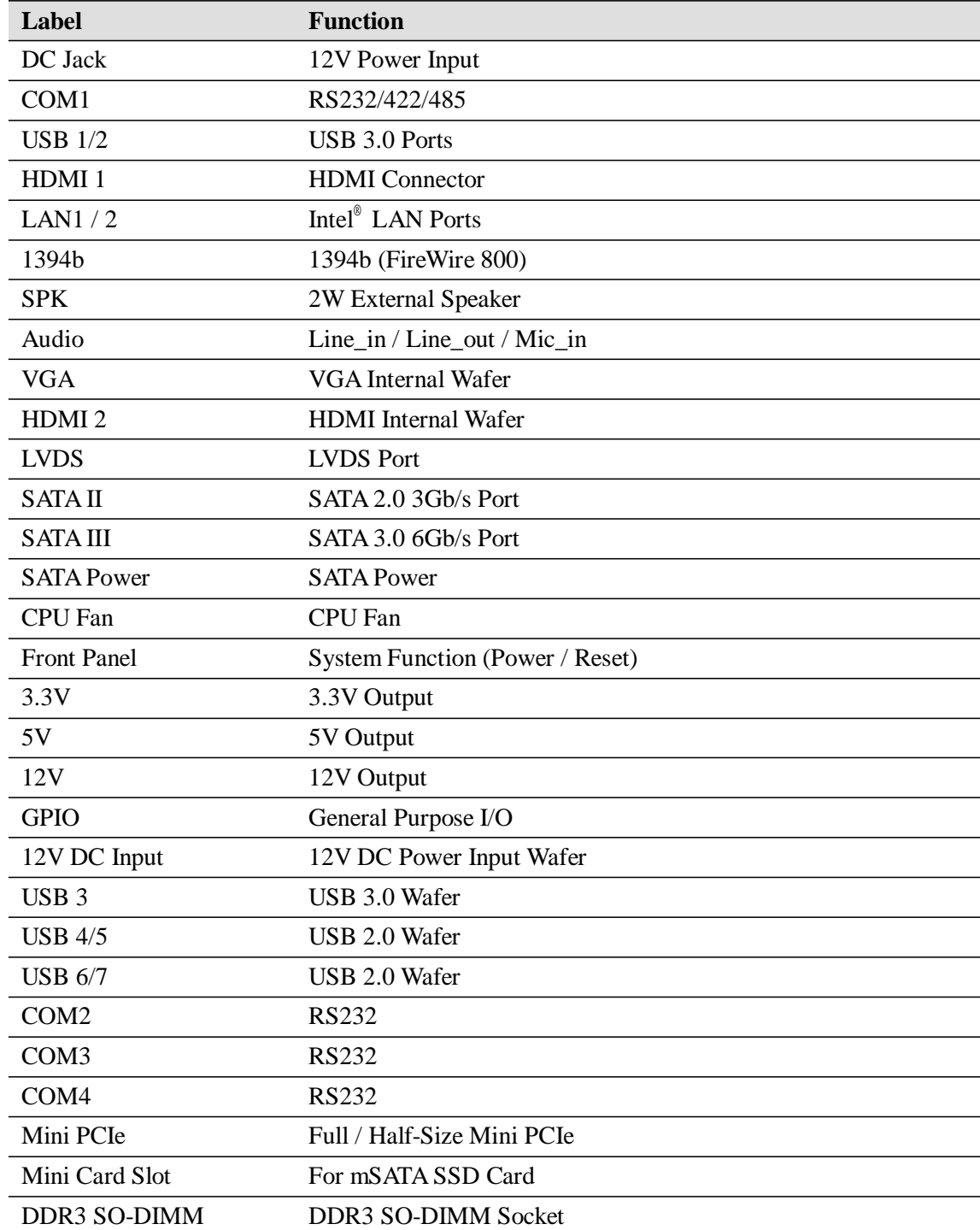

## **2.5.1 COM1: RS232/422/485**

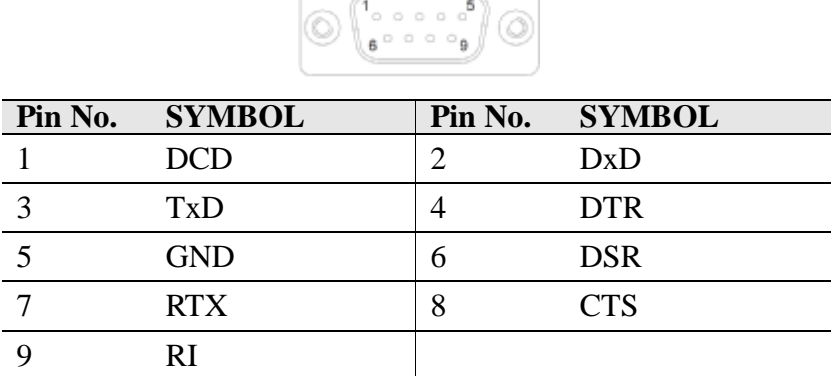

#### **2.5.2 USB 1/2: USB 3.0 Ports**

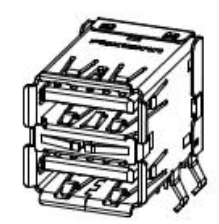

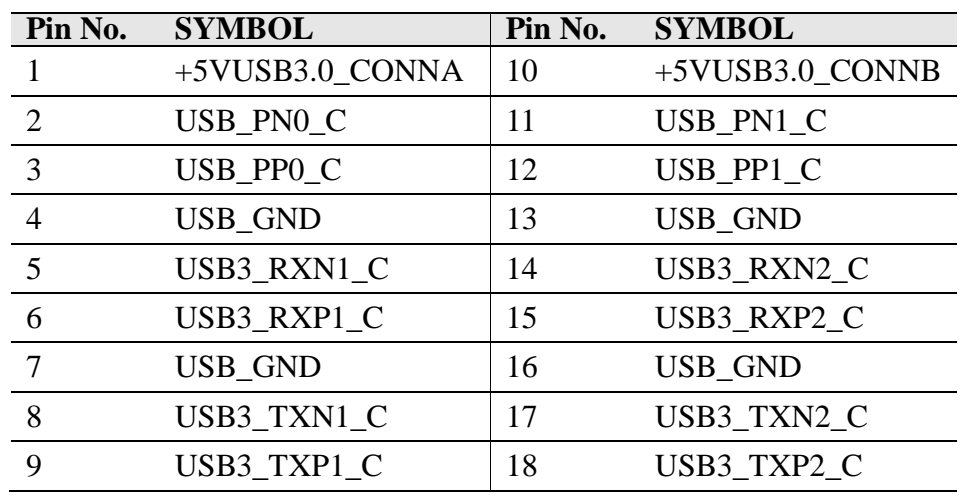

## **2.5.3 HDMI 1: HDMI Connector**

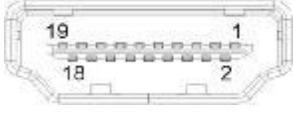

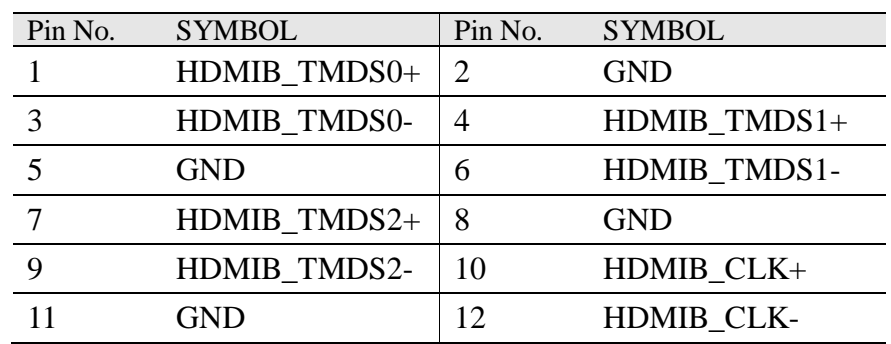

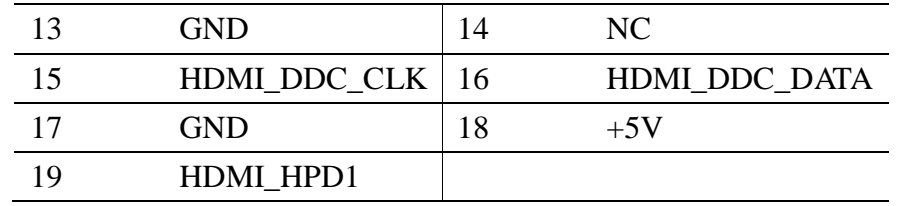

## **2.5.4 LAN1 (LAN2): Intel ® LAN Ports (RJ-45)**

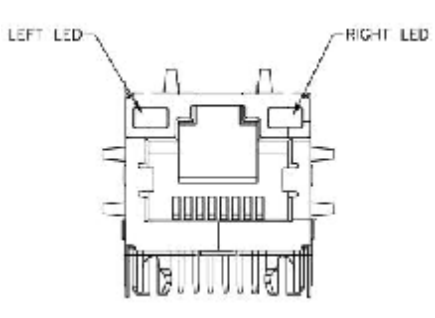

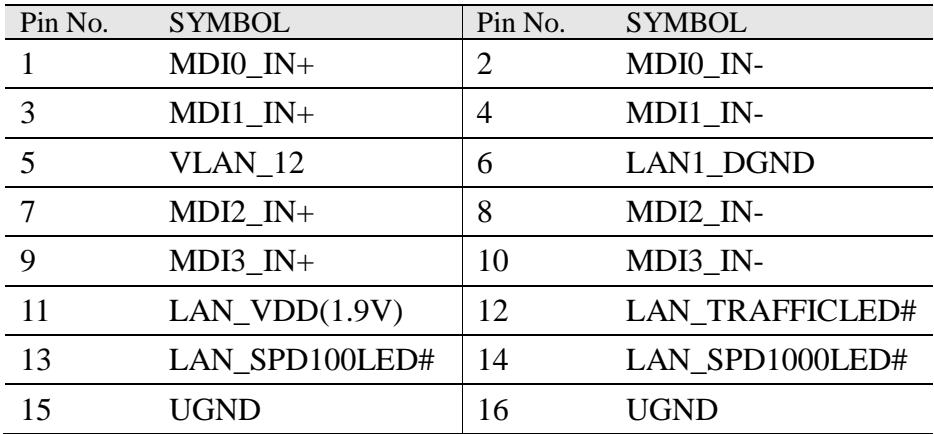

## **2.5.5 1394b: FireWire 800**

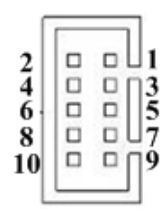

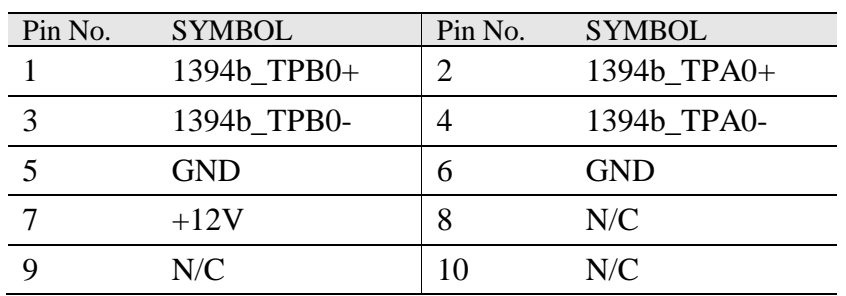

## **2.5.6 SPK: 2W External Speaker**

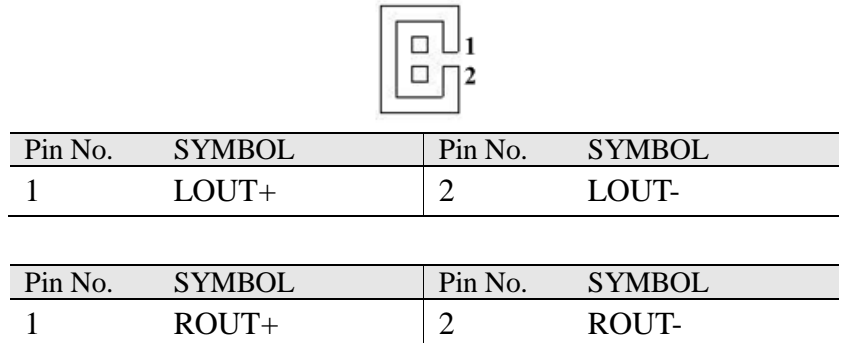

## **2.5.7 Audio: Line\_in / Line\_out / Mic\_in**

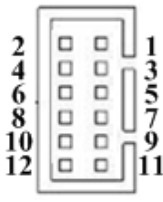

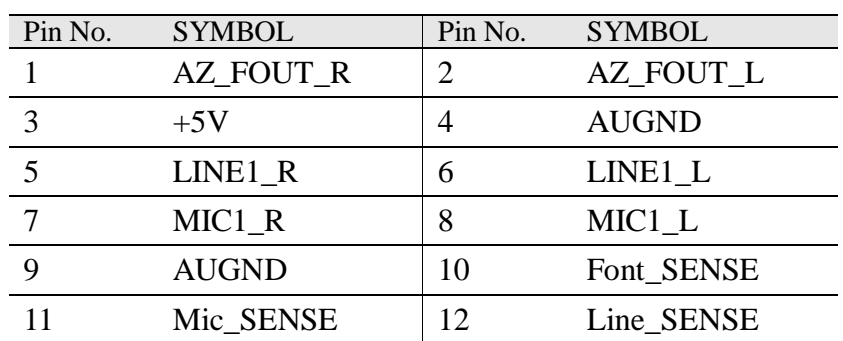

## **2.5.8 VGA: VGA Internal Wafer**

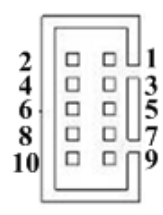

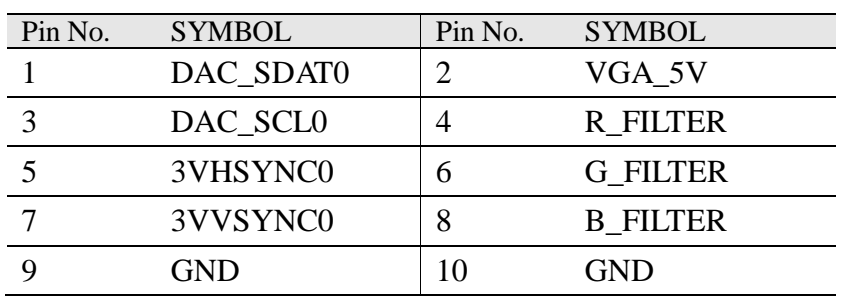

### **2.5.9 HDMI 2: HDMI Internal Wafer**

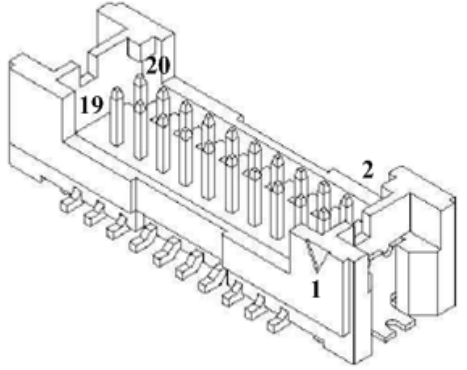

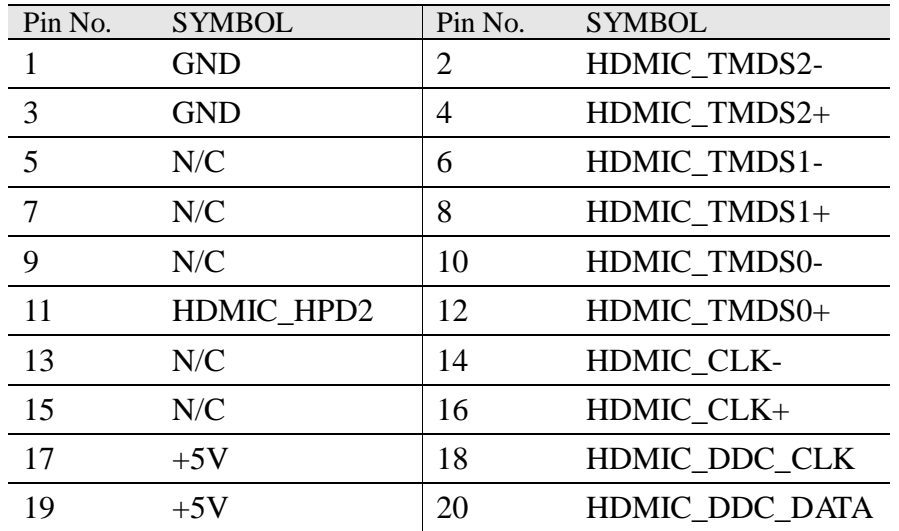

## **2.5.10 LVDS: LVDS Port**

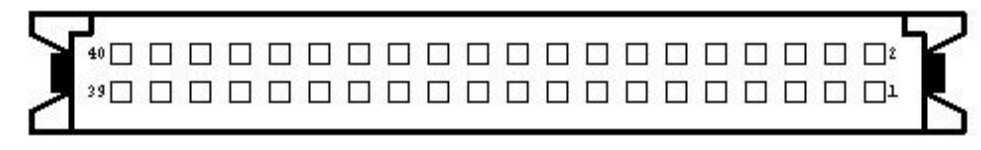

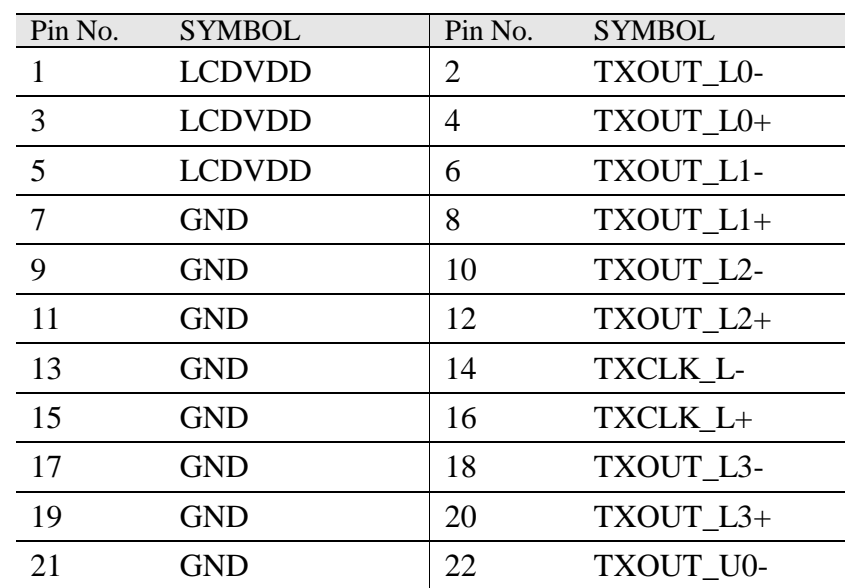

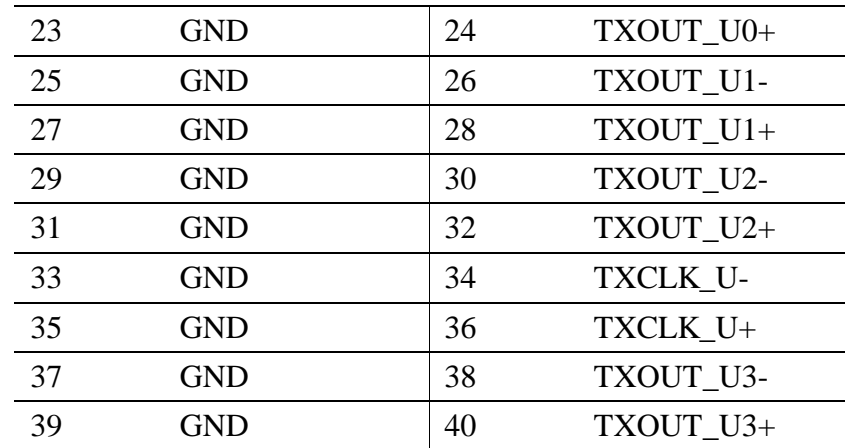

## **2.5.11 SATA II: SATA 2.0 3Gb/s Port**

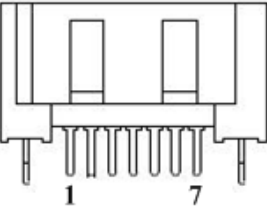

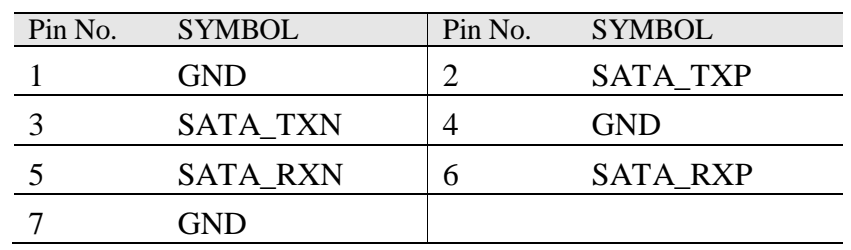

## **2.5.12 SATA III: SATA 3.0 6Gb/s Port**

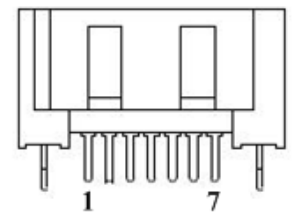

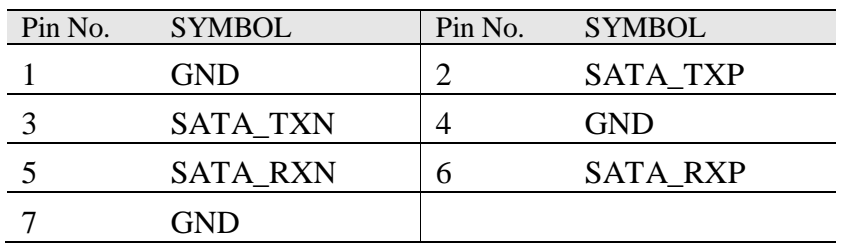

#### **2.5.13 SATA Power:**

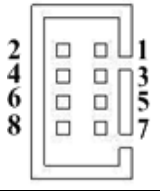

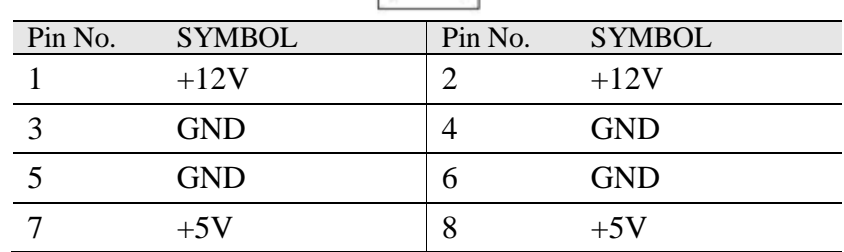

#### **2.5.14 CPU Fan:**

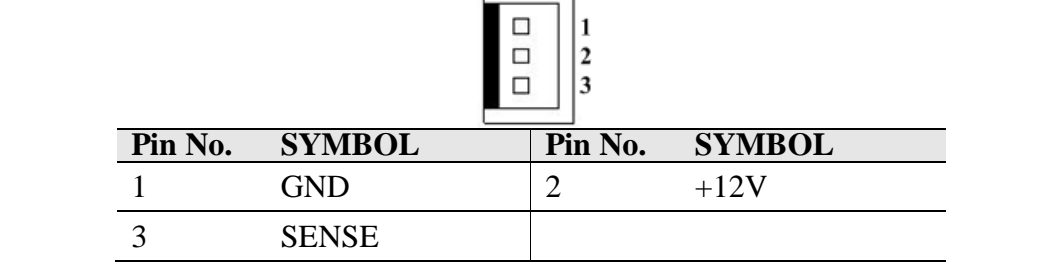

Ē

r

#### **2.5.15 Front Panel: System Function (Power / Reset)**

※**Without power/reset OSD, short circuit pin 5 and 6 together to boot up the motherboard.**

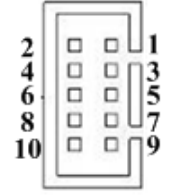

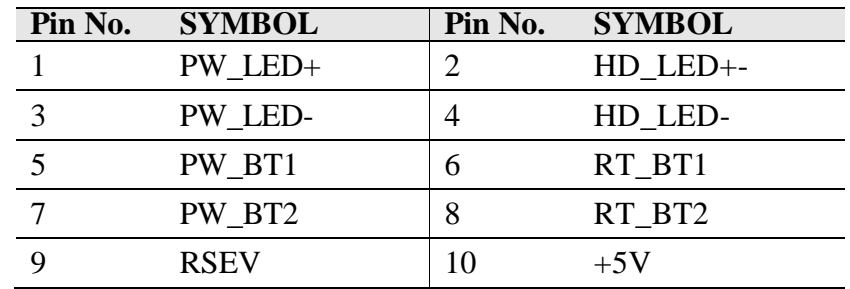

### **2.5.16 (3.3V /5V / 12V): Power Output**

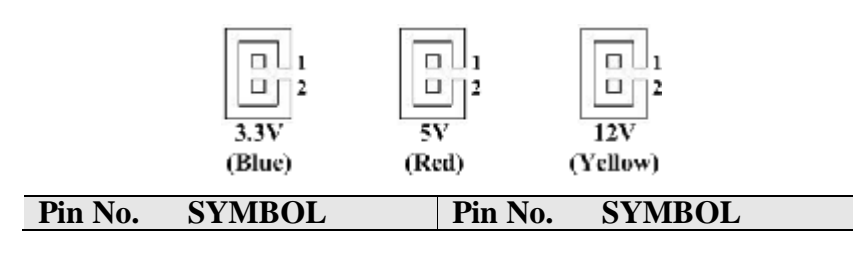

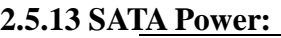

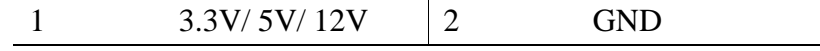

٠

## **2.5.17 GPIO: General Purpose I/O**

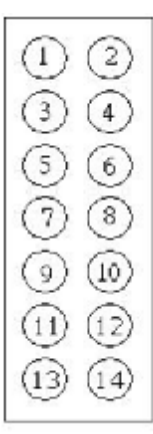

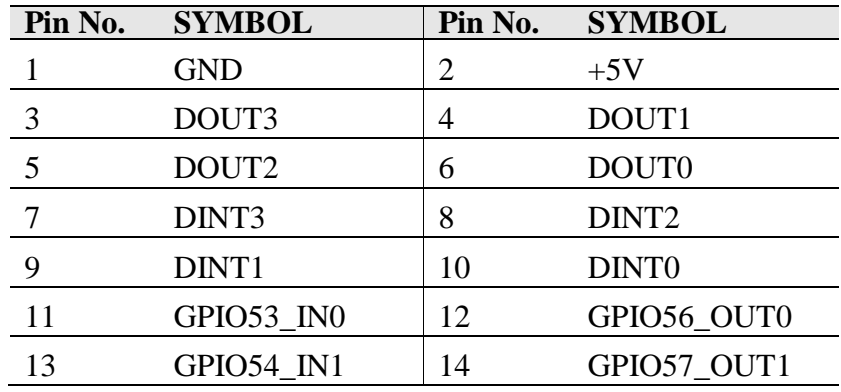

## **2.5.18 12V DC Input: 12V DC Power Input Wafer**

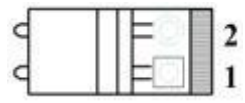

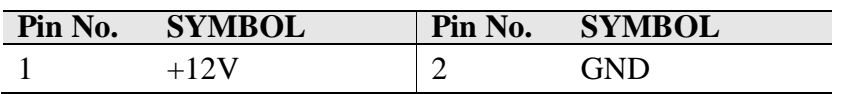

## **2.5.19 USB 3: USB 3.0 Wafer**

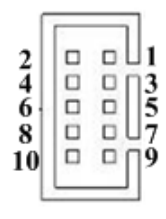

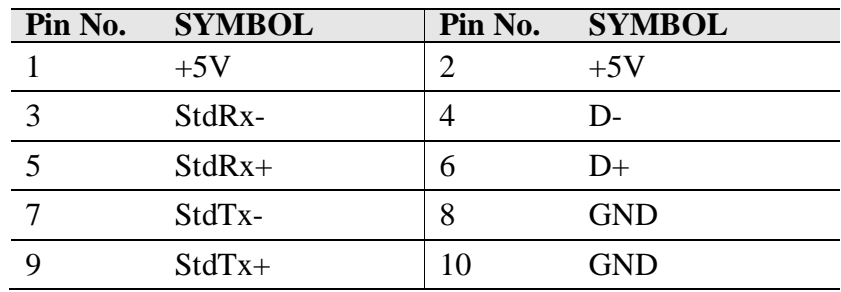

*IV32 Motherboard User Manual* 22

## **2.5.20 USB 4/5 (USB 6/7): USB 2.0 Wafer**

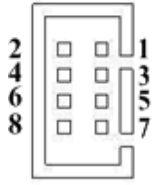

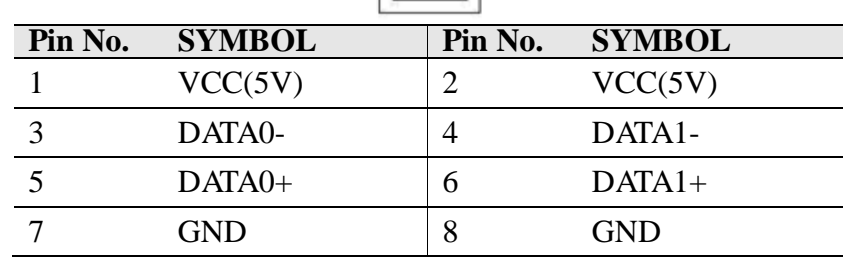

## **2.5.21 COM2 (COM3 / COM4): RS232**

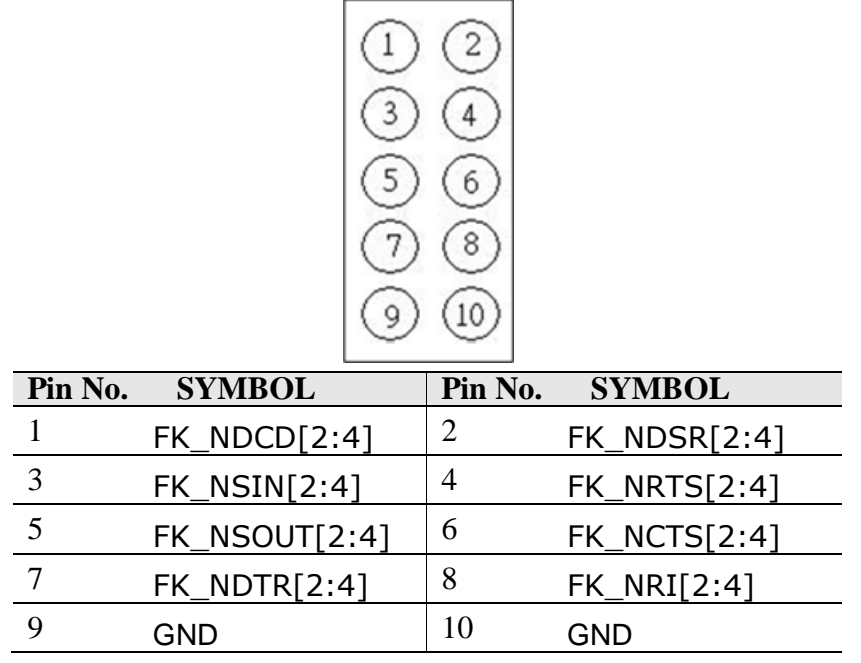

## **2.5.22 Mini PCIe: Full / Half-Size Mini PCIe**

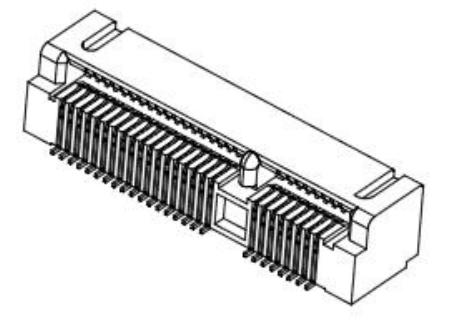

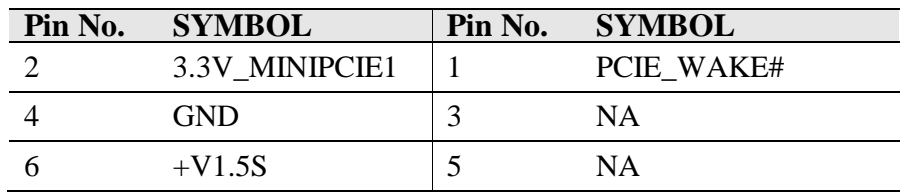

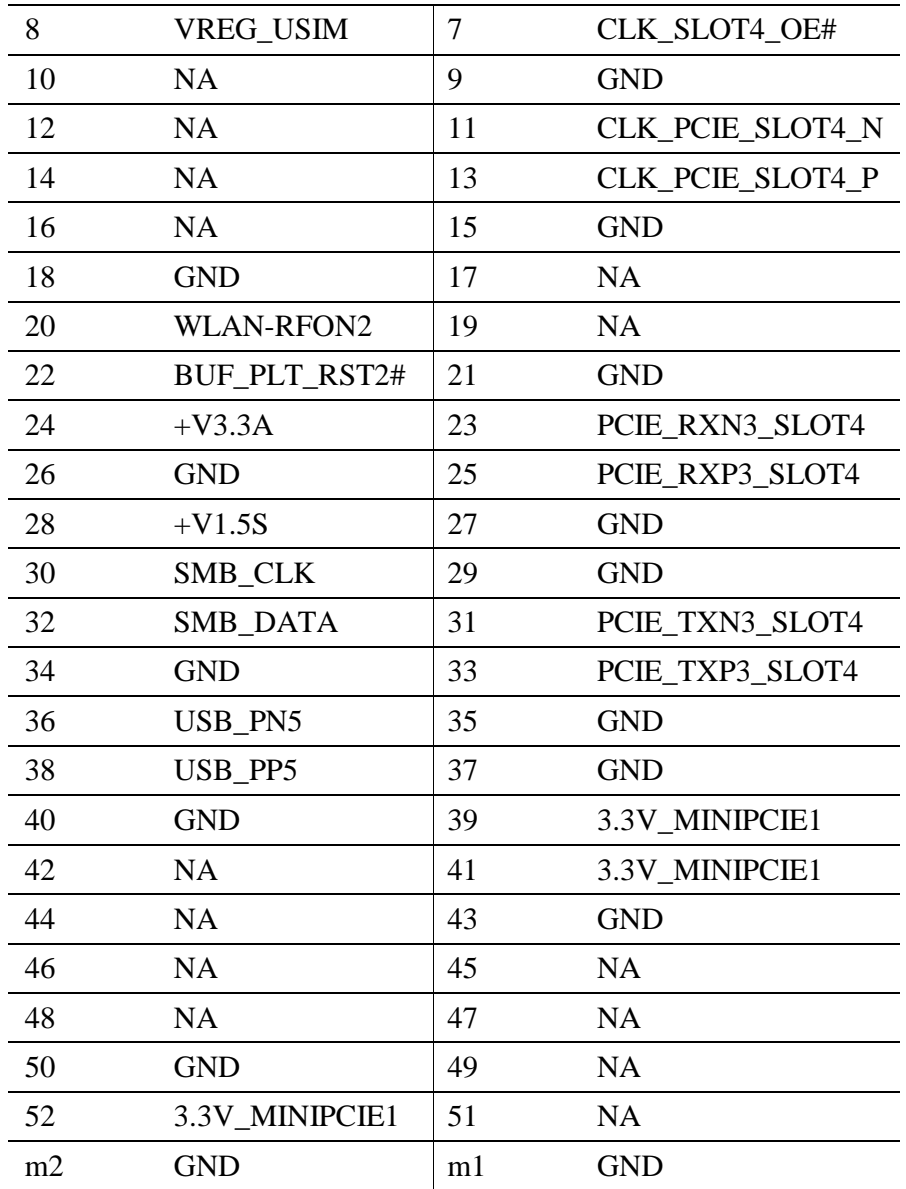

## **2.5.23 mSATA Card Slot**

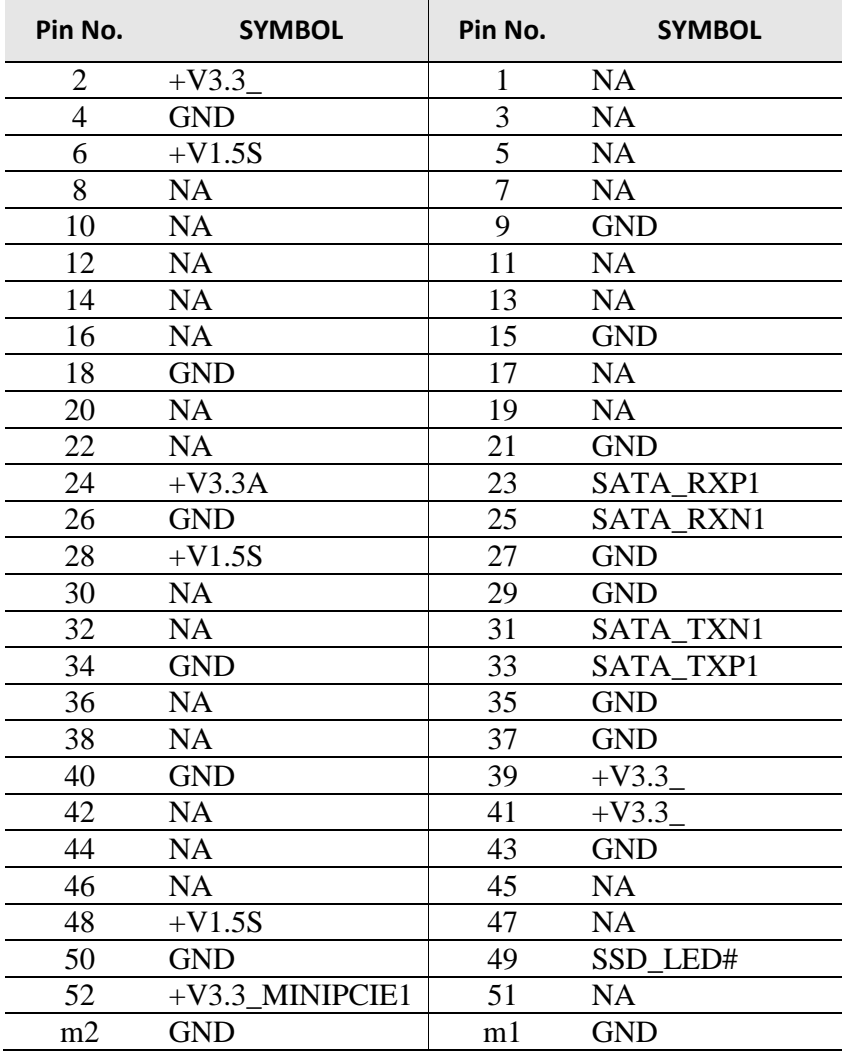

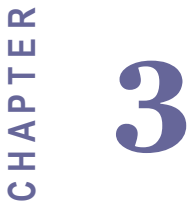

# Driver Installation

This chapter offers information on the drivers and installation utilities

The section includes:

- Installation of all drivers
- Installation of COM Port's driver

## **Chapter 3 Driver Installation**

## <span id="page-34-1"></span><span id="page-34-0"></span>3.1 **Installation of all drivers**

The IV32 comes with AutoRun DVD-ROM that contains all drivers, utilities, and an installation AP that will help the user to install the driver successfully.

While inserting the driver DVD, an installation AP will be run automatically. After executing the AP, the UI shown below is used for driver installation. It will contain the drivers of all mother boards of Ivy Bridge which support Windows ® XP and Windows  $7(32$ -bit / 64-bit).

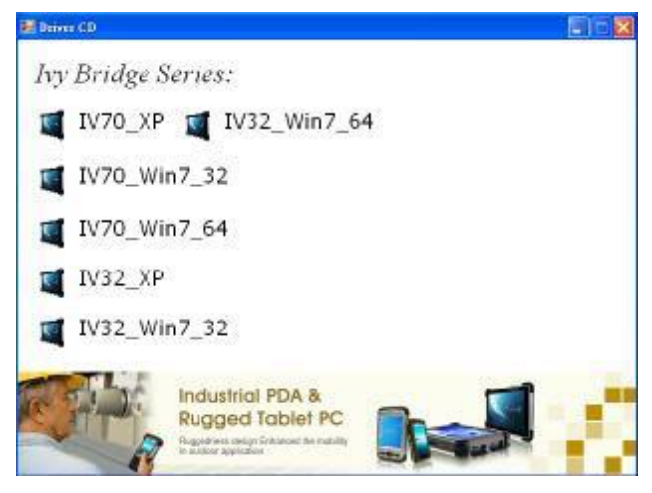

Depends on your operating system"s version, select the corresponding one to find the drivers you need. (e.g. IV32\_Win7\_32 is used for IV32 with 32-bit Windows<sup>®</sup> 7) Then, each driver will be shown by various icons in the UI, and please follow the sequence below to install the drivers.

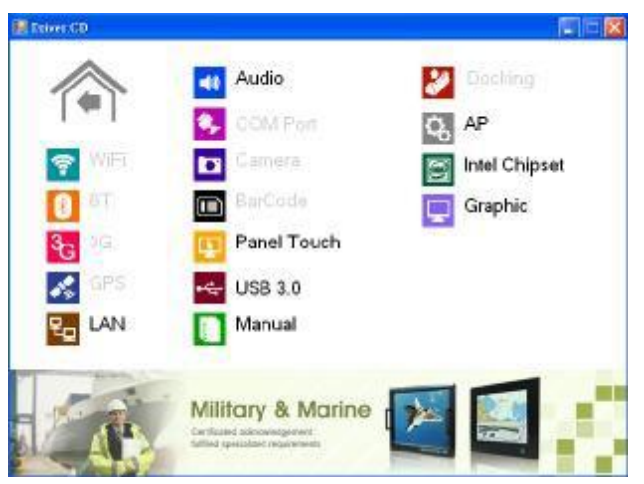

### *Follow the sequence below to install the drivers:*

Step 1. Install Intel ® Chipset Driver Step 2. Install Graphic Driver Step 3. Install LAN Driver Step 4. Install Audio Driver Step 5. Install Intel® ME Driver (in the icon AP) Step 6. Install USB 3.0 Driver (Windows® 7 only)

Please read the instruction below for further detailed installation.

## **Installation**:

Insert the Ivy Bridge DVD-ROM into the DVD-ROM drive, and install the drivers step by step.

- Step 1. Install Intel ® Chipset Driver
	- 3.1.1Click on the icon *Intel Chipset* and the installation process will be executed.
- 3.1.2 Follow the instruction that the window shows.
	- 3.1.3 The system will help you install the driver automatically.

#### Step 2. Install Graphic Driver

- 1. Click on the icon *Graphic* and the installation process will be executed.
- 2. Follow the instruction that the window shows.
- 3. The system will help you install the driver automatically.

#### Step 3. Install LAN Driver

- 1. Click on the icon *LAN* and the installation process will be executed.
- 2. Follow the instruction that the window shows.
- 3. The system will help you install the driver automatically.

#### Step 4. Install Audio Driver

- 1. Click on the icon *Audio* and the installation process will be executed.
- 2. Follow the instruction that the window shows.
- 3. The system will help you install the driver automatically.

## Step 5. Install Intel<sup>®</sup> ME Driver

1. Click on the icon *AP* and *Intel ME* folder, and select the OS folder your system is.

- 2. Double click on the Setup.exe file located in each OS folder.
- 3. Follow the instruction that the window shows.
- 4. The system will help you install the driver automatically.

Step 6. Install USB 3.0 Driver (Windows® 7 only)

- 1. Click on the icon *USB 3.0* and the installation process will be executed.
- 2. Follow the instruction that the window shows.
- 3. The system will help you install the driver automatically.

## <span id="page-36-0"></span>3.2 **Installation of COM Port's driver**

Step 1. If the system is WIN7, the UAC needs to be closed at first. (Refer to following "Disabling User Account Control (UAC) in Windows 7")

Step 2. Extract the *Patch\_0408.zip* to a folder.

Step 3. Double click on the batch file (*patch.bat*), and the driver will be installed.

Step 4. Check whether the driver has been installed successfully.

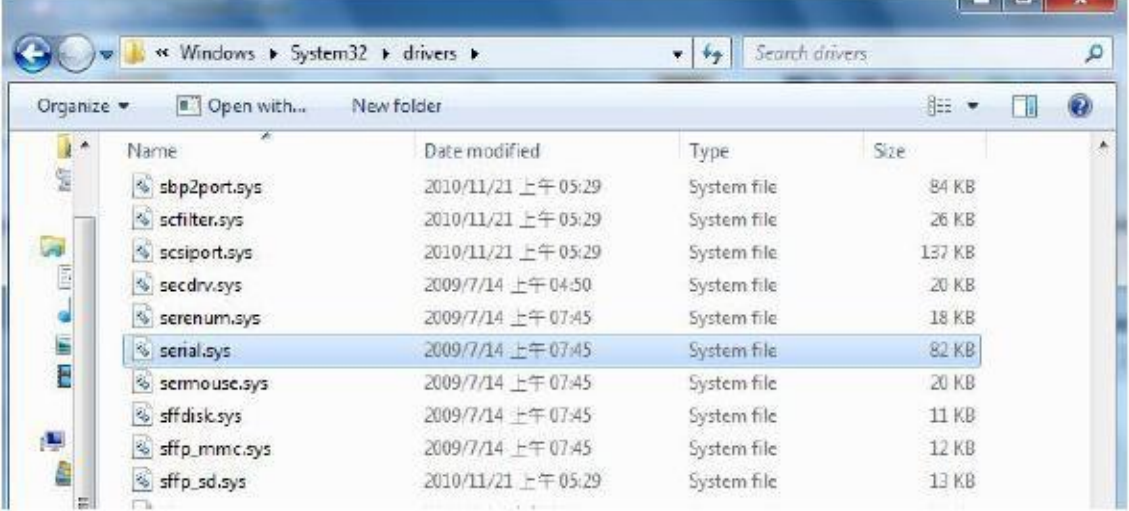

Before the update or update fail.

After the update and update success.

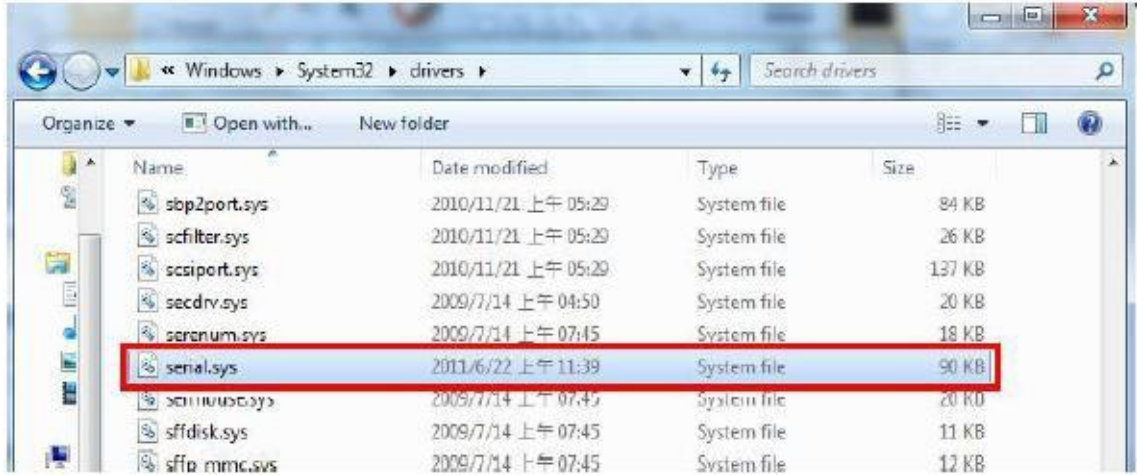

Step 5. You will need to restart your computer for driver install success. Type in the following command on the Run Menu:

> C:\Windows\System32\UserAccountControlSettings.exe or

uacControl Panel (1) Change User Account Control settings See more results Shut down uac  $\times$ 

To turn off the UAC, move the slider to the *Never notify* position, and then click *OK*. If you're prompted for an administrator password or confirmation, type the password or provide confirmation.

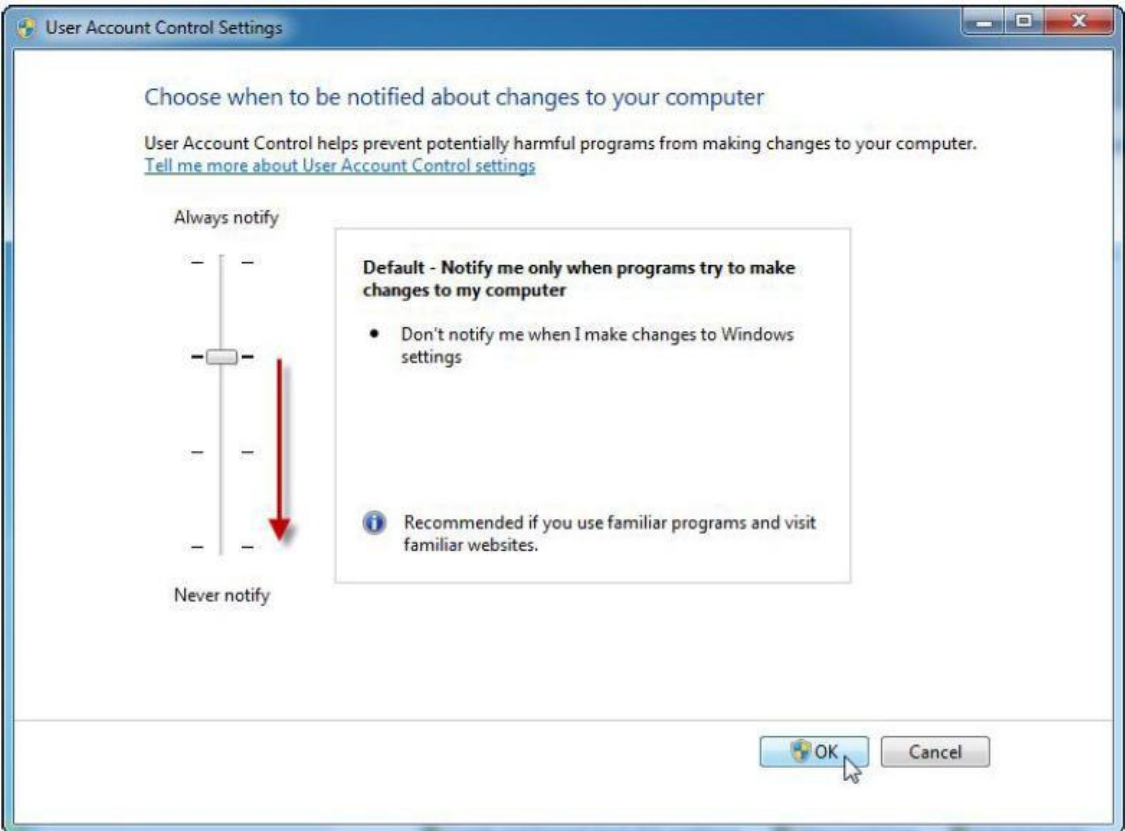

To turn UAC back on, move the slider to choose when you want to be notified, and then click OK. If you're prompted for an administrator password or confirmation, type the password or provide confirmation.

You will need to restart your computer for UAC to be turned off.

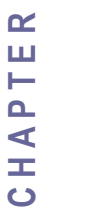

**4**

# BIOS Setup

This chapter describes how to set up the BIOS configuration.

The section includes:

- Entering BIOS Setup
- Advanced Setting
- Chipset Configuration
- Boot Setting
- Security Setup
- Save & Exit Setup

## **Chapter 4 BIOS Setup**

<span id="page-40-0"></span>Your computer comes with a hardware configuration program which called BIOS Setup that allows you to view and set up the system parameters.

The BIOS (Basic Input / Output System) is a layer of the software called "firmware" which translates instructions from software (such as the operating system) into instructions that allow the computer hardware to understand the software programs. The BIOS settings also identify installed devices and establish many special features.

## <span id="page-40-1"></span>4.1 **Entering BIOS Setup**

You can access the BIOS program just after you turn on your computer. Just press the "DEL" key when the following prompt appears:

Press <DEL> to enter Setup.

When you press  $\langle \text{DEL}\rangle$  to enter the BIOS Setup image, the system interrupts the Power-On Self-Test (POST).

When you first enter the BIOS Setup Utility, you will enter the Main setup image. You can always return to the Main setup image by selecting the Main tab. There are two Main Setup options. They are described in this section. The Main BIOS Setup image is shown as below.

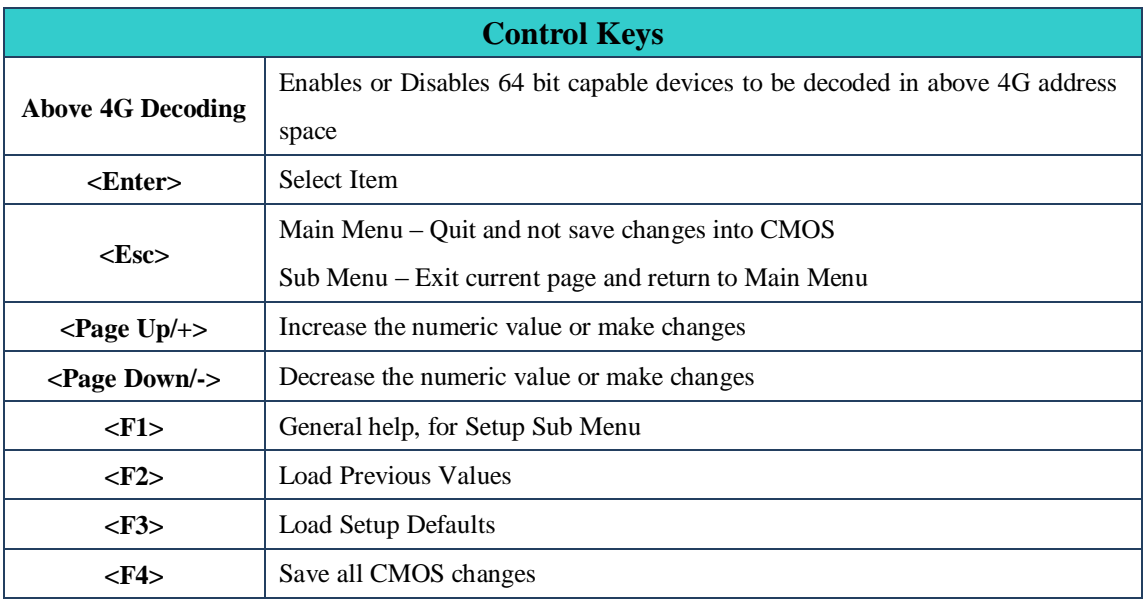

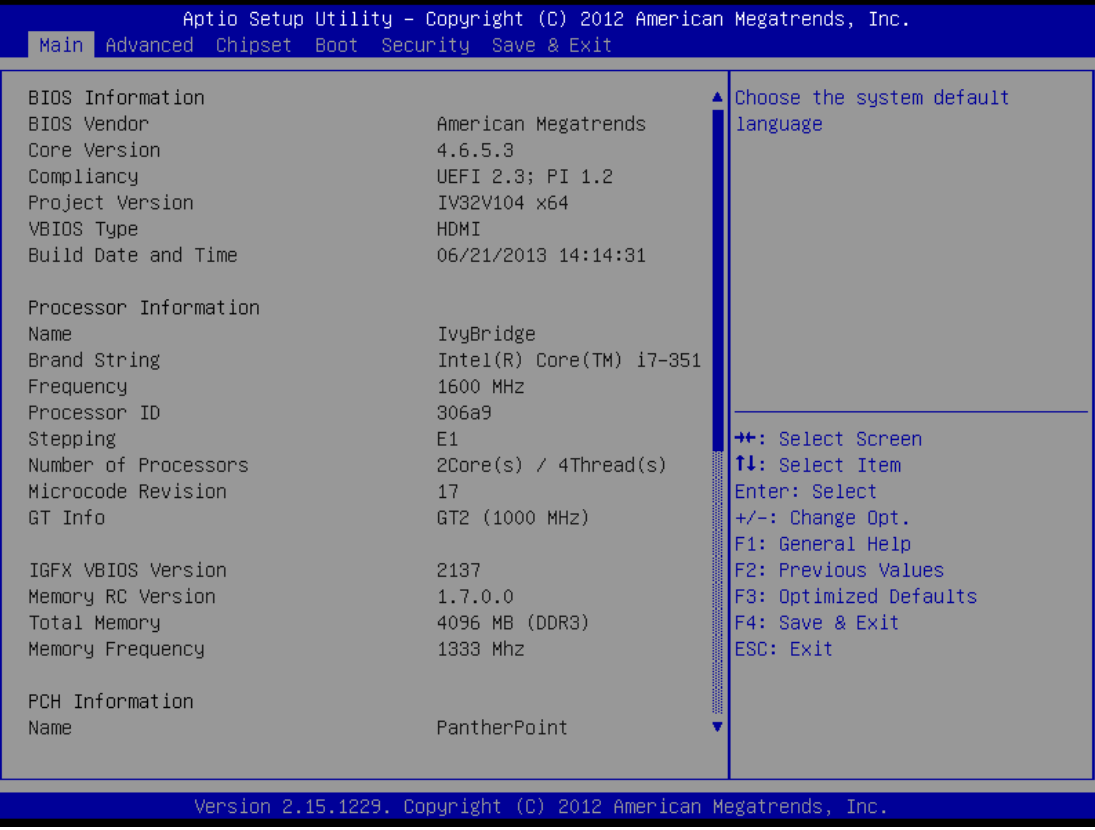

The Main BIOS setup image has two main frames. The left frame displays all the options that can be configured. Grayed-out options cannot be configured. On the contrary, options in blue can be configured. The right frame displays the key legend. Above the key legend is an area reserved for a text message. When an option is selected in the left frame, it is highlighted in white. Often a text message will accompany it.

# <span id="page-42-0"></span>4.2 **Advanced Setting**

## **PCI Subsystem Setting**

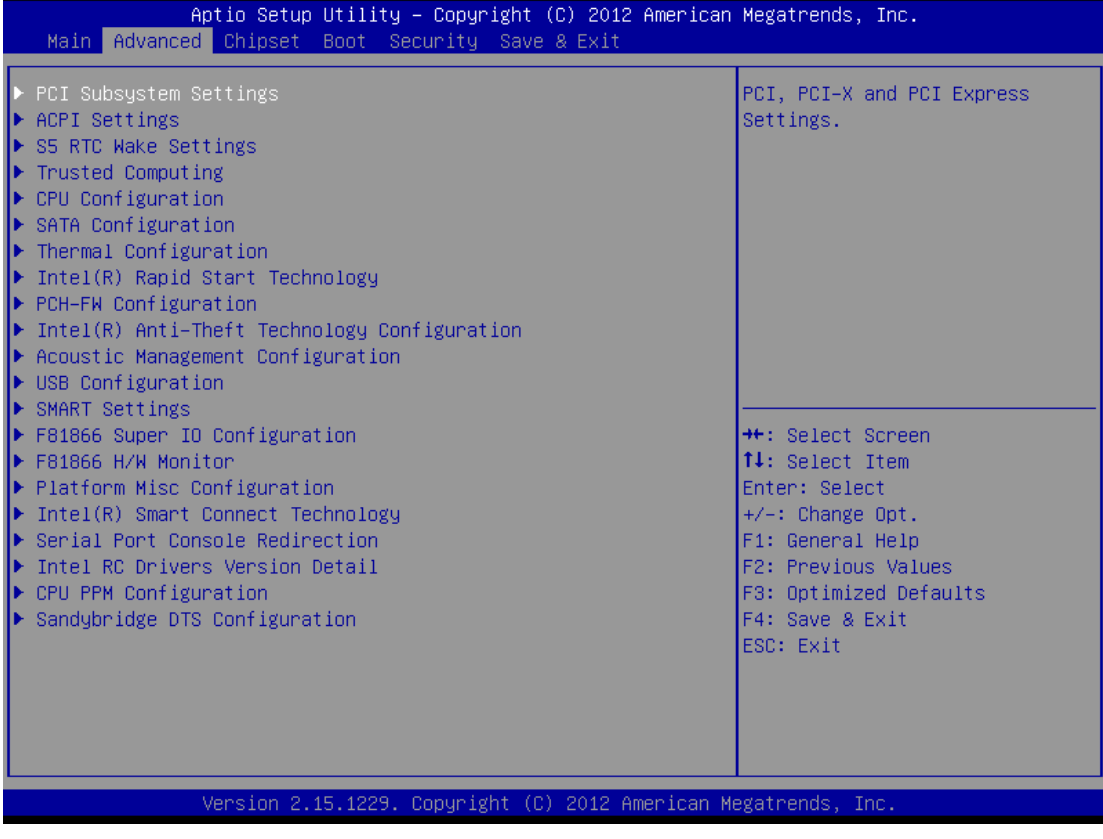

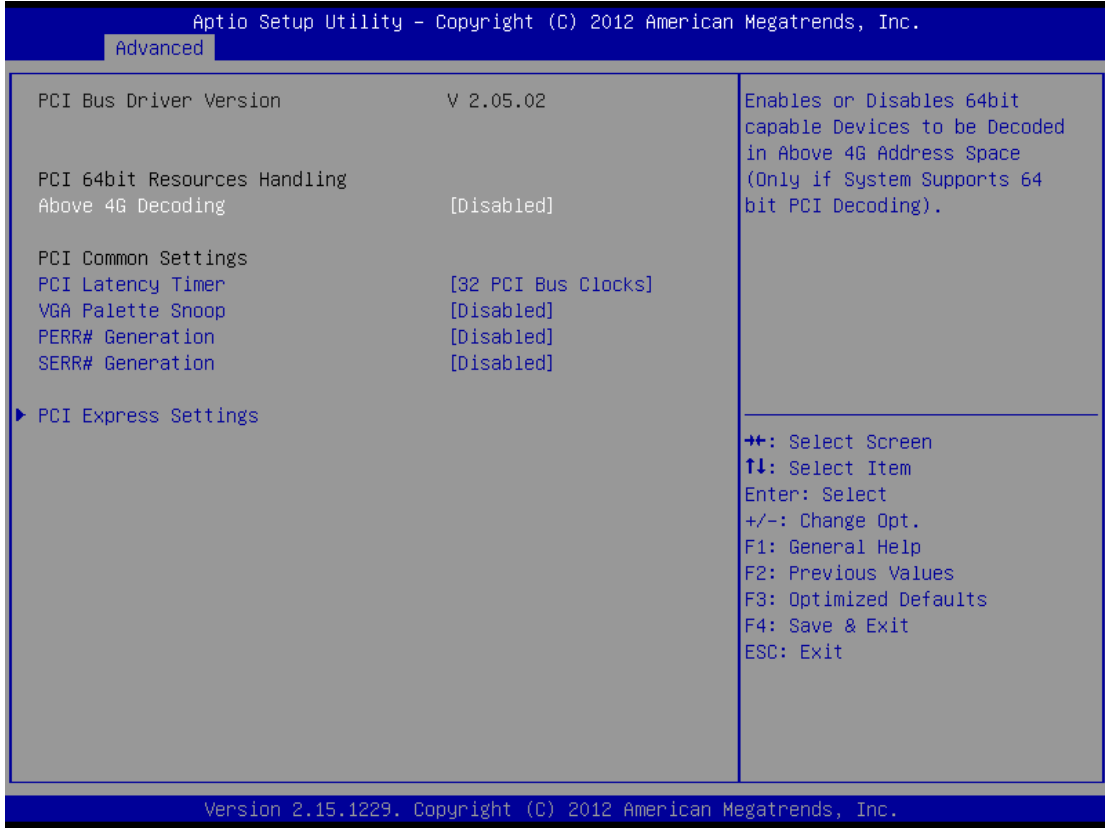

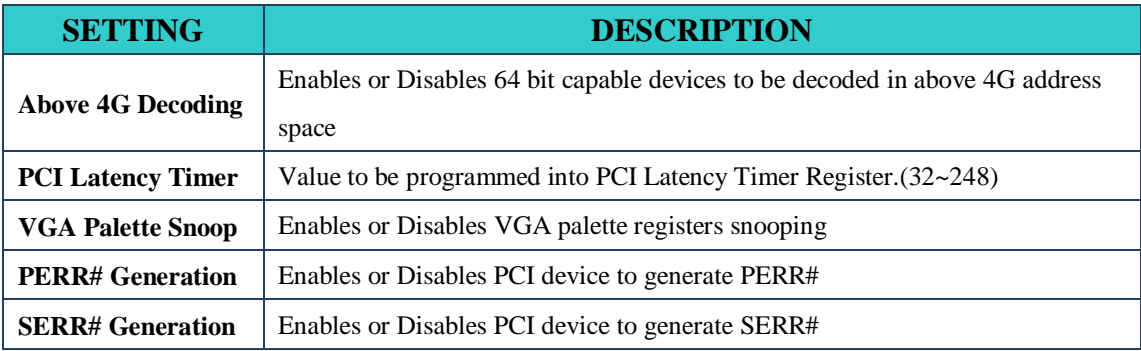

## **PCI Express Setting**

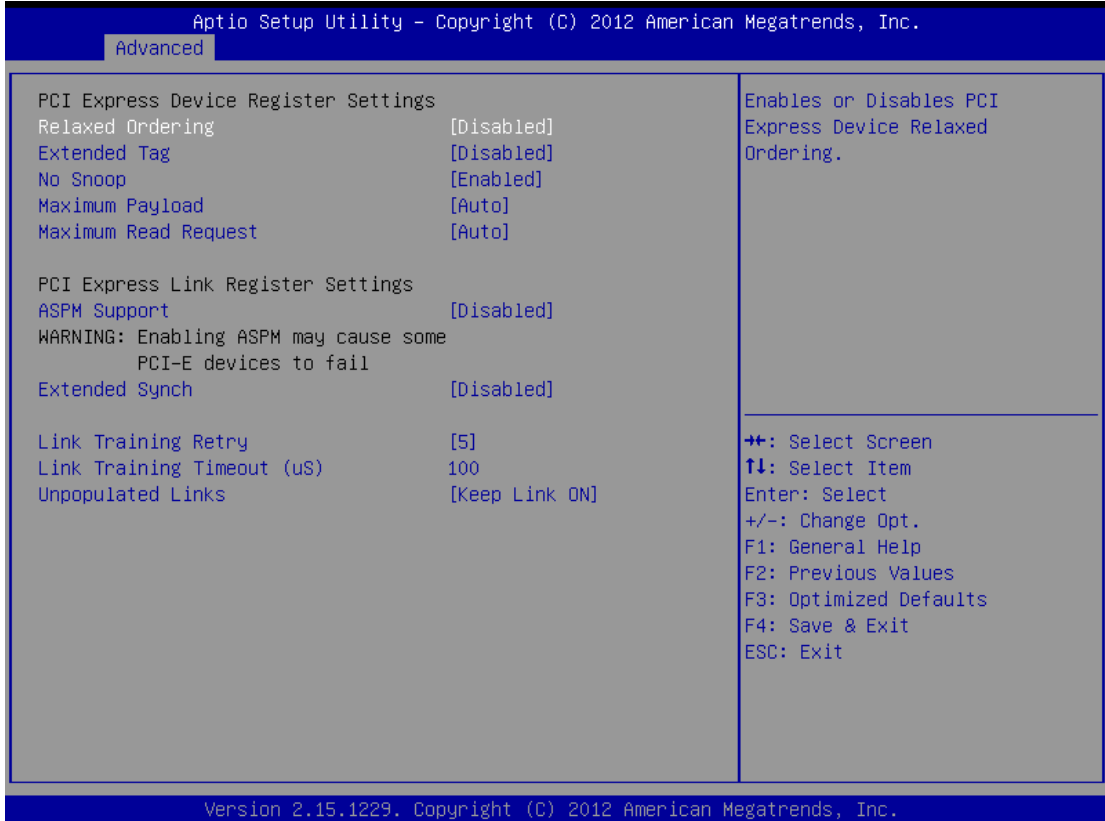

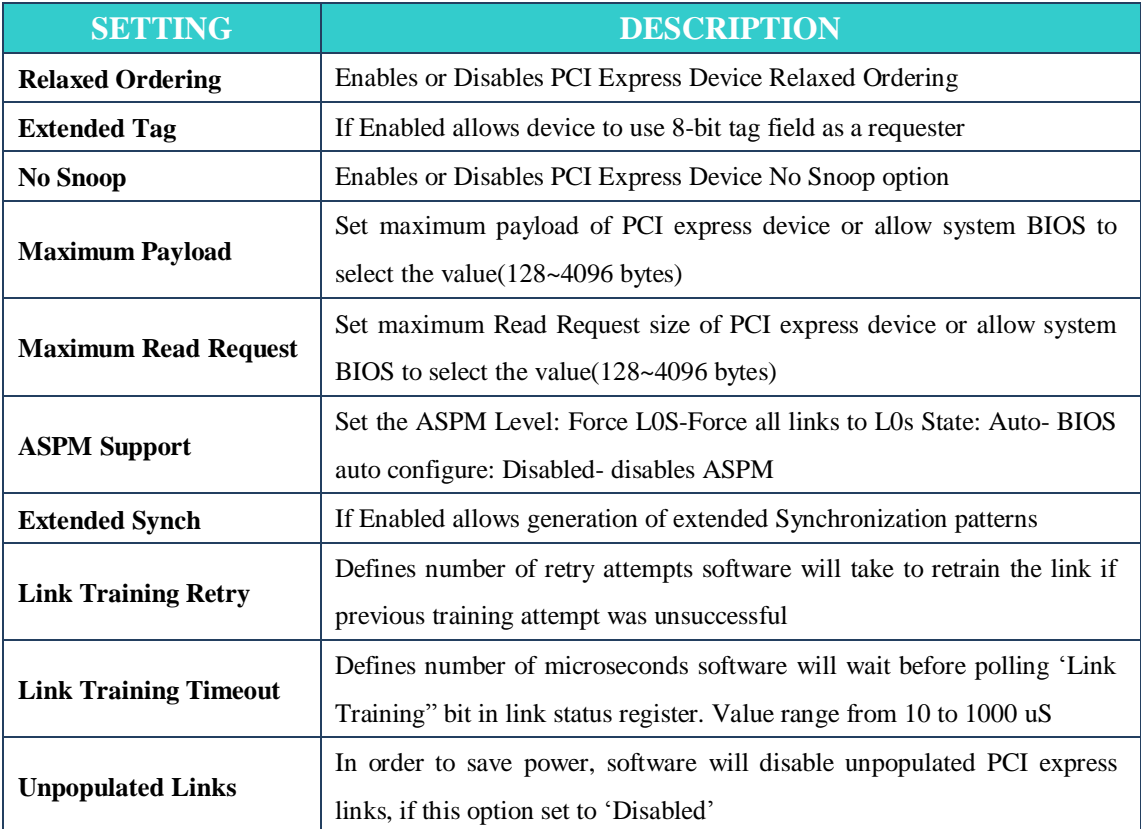

## **ACPI Setting**

![](_page_45_Picture_151.jpeg)

![](_page_45_Picture_152.jpeg)

## **Trusted Computing**

![](_page_46_Picture_43.jpeg)

**Security Device Support** Enable or Disable BIOS support for security device

## **CPU Configuration**

This section shows the CPU Configuration parameters.

![](_page_47_Figure_2.jpeg)

#### **Hyper-threading**

Enabled for Windows XP and Linux (OS optimized for Hyper-Threading Technology) and Disabled for other OS (OS not optimized for Hyper-Threading Technology). When Disabled, only one thread per enabled core is enabled.

#### **Active Processor Cores**

This field is used to enter the number of cores to enable in each processor package.

#### **Limit CPUID Maximum**

Disabled for Windows XP.

#### **Execute Disable Bit**

XD can prevent certain classes of malicious buffer overflow attacks when combined with a supporting OS (Windows Server 2003 SP1, Windows XP SP2, SuSE Linux 9.2,

RedHat Enterprise 3 Update 3.)

### **Hardware Prefetcher**

Turns on/off the MLC streamer prefetcher.

#### **Adjacent Cache Line Prefetch**

To turn on/off prefetching of adjacent cache lines.

#### **TCC Activation offset**

Offset from the factory TCC activation temperature.

### **Primary Plane Current value**

The maximum instantaneous current allow for Primary plane.

## **Secondary Plane Current value**

The maximum instantaneous current allow for Second plane.

## **SATA Configuration**

## SATA Device Configuration

![](_page_48_Picture_194.jpeg)

Version 2.15.1229. Copyright (C) 2012 American Megatrend

![](_page_48_Picture_195.jpeg)

## **Thermal Configuration**

![](_page_49_Picture_303.jpeg)

Version 2.15.1229. Copyright (C) 2012 American Megatrends, Inc

![](_page_49_Picture_304.jpeg)

![](_page_50_Picture_80.jpeg)

## **Intel ® Rapid Start Technology**

This item allows users to enable or disable Intel **®** rapid start technology.

## **PCH-FW Configuration**

![](_page_50_Picture_81.jpeg)

This item allows users to enable or disable ME FW image re-flash function.

## **Intel ® Anti-Theft Technology Configuration**

![](_page_51_Picture_89.jpeg)

## **Intel® Anti-theft Technology**

This item allows users to enable or disable Intel **®** AT in bios for testing only.

## **Intel® Anti-theft Technology Rec**

Set the number of times recovery attempted will be allowed.

## **Acoustic Management Configuration**

![](_page_52_Picture_46.jpeg)

Option to enable or disable automatic acoustic management.

## **USB Configuration**

![](_page_52_Picture_47.jpeg)

![](_page_53_Picture_294.jpeg)

## **SMART Setting**

![](_page_53_Picture_295.jpeg)

## **Smart Self Test**

Enable or disable Run SMART Self test on all HDDs during Post.

## **F81866 Super I/O Configuration**

![](_page_54_Picture_74.jpeg)

## **Serial Port Configuration**

Set Parameters of Serial Ports. User can Enable/Disable the serial port and Select an optimal settings for the Super IO Device.

### **Smart Fan Control**

![](_page_55_Picture_85.jpeg)

## **Fan1/Fan2 Smart Fan Control**

This field enables or disables the smart fan feature. At a certain temperature, the fan starts turning. Once the temperature drops to a certain level, it stops turning again.

![](_page_56_Picture_63.jpeg)

## **Platform Misc Configuration**

PCI Express Native Support Enable/Disable. This feature is only available in vista.

**Intel ® Smart Connect Technology**

| Advanced           | Aptio Setup Utility - Copyright (C) 2012 American Megatrends, Inc. |                                                                                                    |
|--------------------|--------------------------------------------------------------------|----------------------------------------------------------------------------------------------------|
| ISCT Configuration | [Disabled]                                                         | Enable/Disable ISCT<br>Configuration<br><b>++:</b> Select Screen<br><b>↑↓</b> : Select Item<br>Enter: Select<br>$+/-:$ Change Opt.<br>F1: General Help<br>F2: Previous Values<br>F3: Optimized Defaults<br>F4: Save & Exit<br>ESC: Exit |
|                    | Version 2.15.1229. Copyright (C) 2012 American Megatrends, Inc.    |                                                                                                    |

Enable/Disable ISCT configuration

#### **Serial Port Console Redirection**

![](_page_57_Picture_1.jpeg)

#### **Console Redirection**

This item allows users to enable or disable console redirection for Microsoft Windows Emergency Management Services (EMS).

#### **Out-of-Band Mgmt Port**

Select the port for Microsoft Windows Emergency Management Services (EMS) to allow for remote management of a Windows Server OS.

#### **Terminal Type**

VT-UTF8 is the preferred terminal type for out-of-band management. The next best choice is VT100+ and then VT100. See above, in Console Redirection Settings page, for more Help with Terminal Type/Emulation.

## **Intel ® RC Drivers Version Detail**

![](_page_58_Picture_34.jpeg)

## **CPU PPM Configuration**

![](_page_58_Picture_35.jpeg)

![](_page_59_Picture_263.jpeg)

## **DTS Configuration**

![](_page_59_Picture_264.jpeg)

## **CPU DTS**

This item allows users to select the ACPI thermal management uses EC reported temperature value function.

## <span id="page-60-0"></span>4.3 **Chipset Configuration**

This section allows you to configure and improve your system and allows you to set up some system features according to your preference.

![](_page_60_Picture_191.jpeg)

#### **PCI Express Configuration**

Detail of PCI Express items.

#### **USB Configuration**

Details of USB items.

#### **PCH Azalia Configuration**

Details of PCH azalia items.

#### **High Precision Timer**

Enables or disables the high precision timer.

#### **SLP\_S4 Assertion Width**

This item allows users to set a delay of sorts.

### **Restore AC Power Loss**

This item allows users to select off, on and last state.

# **PCI Express Configuration**

![](_page_61_Picture_227.jpeg)

![](_page_61_Picture_228.jpeg)

### **USB Configuration**

![](_page_62_Picture_115.jpeg)

#### **XHCI Pre-Boot Driver**

This item allows user to enable or disable XHCI Pre-boot driver.

### **XHCI Mode**

This item allows user to enable or disable XHCI Mode.

### **EHCI 1/2**

Enables or disables the EHCI controller.

#### **USB Ports pre-port Disable Control**

This item allows users to enable or disable each USB port individually.

## **PCH Azalia Configuration**

![](_page_63_Picture_62.jpeg)

This item allows user to enable or disable azalea device.

## **BIOS Security Configuration**

![](_page_63_Picture_63.jpeg)

Enable or disable SMI/BIOS/GPIO/BIOS interface/RTC RAM Lock.

## **System Agent Bridge Name**

| Chipset                                                                                                    |                                                                                       | Aptio Setup Utility – Copyright (C) 2012 American Megatrends, Inc.                                                                                                    |
|----------------------------------------------------------------------------------------------------|---------------------------------------------------------------------------------------|----------------------------------------------------------------------------------------------------|
| System Agent Bridge Name<br>System Agent RC Version<br>VT-d Capability                                                                                   | IvyBridge<br>1.7.0.0<br>Supported                                                     | Check to enable VT-d function<br>on MCH.                                                                                                    |
| $VT-d$<br>CHAP Device (BO:D7:FO)<br>Thermal Device (BO:D4:FO)<br>Enable NB CRID<br>BDAT ACPI Table Support<br>C-State Pre-Wake<br>Graphics Configuration | [Enabled]<br><b>[Disabled]</b><br>[Disabled]<br>[Disabled]<br>[Disabled]<br>[Enabled] |                                                                                                    |
| DMI Configuration<br>NB PCIe Configuration<br>Memory Configuration<br>Memory Thermal Configuration<br>GT - Power Management Control                      |                                                                                       | <b>++:</b> Select Screen<br>14: Select Item<br>Enter: Select<br>+/-: Change Opt.<br>F1: General Help<br>F2: Previous Values<br>F3: Optimized Defaults<br>F4: Save & Exit<br>ESC: Exit |
|                                                                                                    | Version 2.15.1229. Copyright (C) 2012 American Megatrends, Inc.                       |                                                                                                    |

This item allows users to enable or disable VT-d.

## **Graphic Configuration**

![](_page_64_Picture_47.jpeg)

![](_page_65_Picture_315.jpeg)

## **NB PCIe Configuration**

![](_page_65_Picture_316.jpeg)

### **PEG0 - Gen x**

Select PEG0 speed.

#### **Enable PEG**

This item allows users to enable or disable PEG always.

## **PEG Sampler Calibrate**

This item allows users to enable or disable PEG sampler calibrate function.

## **Memory Information**

![](_page_66_Picture_28.jpeg)

## <span id="page-66-0"></span>4.4 **Boot Setting**

![](_page_66_Picture_29.jpeg)

![](_page_67_Picture_397.jpeg)

## **CSM Parameters**

![](_page_67_Picture_398.jpeg)

*IV32 Motherboard User Manual* 58

![](_page_68_Picture_287.jpeg)

## <span id="page-68-0"></span>4.5 **Security Setup**

This section allows you to configure and improve your system and allows you to set up some system features according to your preference.

![](_page_68_Picture_288.jpeg)

#### **Administrator Password**

Set Setup Administrator Password.

### **User Password**

Set User Password.

## **HDD 0: FUJITSU MHY2**

Set the HDD password.

*IV32 Motherboard User Manual* 59

## <span id="page-69-0"></span>4.6 **Save & Exit**

![](_page_69_Picture_249.jpeg)

#### **Save Changes and Exit**

Exit system setup after saving the changes.

#### **Discard Changes and Exit**

Exit system setup without saving any changes.

#### **Save Changes and Reset**

Reset the system after saving the changes.

#### **Discard Changes and Reset**

Reset system setup without saving any changes.

#### **Save Changes**

Save Changes done so far to any of the setup options.

### **Discard Changes**

Discard Changes done so far to any of the setup options.

## **Restore Defaults**

Restore/Load Defaults values for all the setup options.

#### **Save as User Defaults**

Save the changes done so far as User Defaults.

#### **Restore User Defaults**

Restore the User Defaults to all the setup options.

# **Service / Update**

## **Official Website**

The relevant information about IV32 including the latest news and downloads will be presented in the website below: [http://www.winmate.com.tw/BoxPc/EmbeddedSpec.asp?Prod=05\\_0156](http://www.winmate.com.tw/BoxPc/EmbeddedSpec.asp?Prod=05_0156) Please go there to obtain further details of IV32 Motherboard.

## **Company Information**

**WinMate Communication INC.** 9F, No.111-6, Shin- De Rd,. San- Chung City Taipei 241, Taiwan, R.O.C. Tel: 886-2-8511-0288 Fax: 886-2-8511-0211 Contact US: [sales@winmate.com.tw](mailto:sales@winmate.com.tw) Distributor and more Products (Please refer to our website): [www.winmate.com.tw](http://www.winmate.com.tw/)